TALLINNA TEHNIKAÜLIKOOL

Infotehnoloogia teaduskond Tarkvarateaduse instituut

Pille Poom 163328 IABM

# **TTÜ ÕPIKESKKONNA KASUTAJALIIDES: ANALÜÜS, DISAIN JA KASUTAJATESTID**

Magistritöö

Juhendaja: Ago Luberg MSc

## **Autorideklaratsioon**

Kinnitan, et olen koostanud antud lõputöö iseseisvalt ning seda ei ole kellegi teise poolt varem kaitsmisele esitatud. Kõik töö koostamisel kasutatud teiste autorite tööd, olulised seisukohad, kirjandusallikatest ja mujalt pärinevad andmed on töös viidatud.

Autor: Pille Poom

07.05.2018

## **Annotatsioon**

Käesolev lõputöö käsitleb Tallinna Tehnikaülikooli õpikeskkonna veebirakenduse kasutajate analüüsimist, kasutajakogemuse ja disaini paremaks muutmist ning selle kasutajatega testimist. Töös analüüsiti kasutajakogemuse ja kasutajaliidese disaini nõudeid. Seejärel viidi läbi küsitlus, saada teada, millised on olemasoleva veebirakenduse puudused. Selgus, et praegusel õpikeskkonnal oli mitmeid probleeme nii kasutajakogemusega, kasutajaliidese disaini kui ka mobiili kasutusmugavusega. Kogutud info põhjal kavandati õpikeskkonna prototüüp, mille puhul võeti arvesse olemasoleva lehe funktsionaalsust kui ka kasutajamugavusele esitatavaid nõudeid. Järgneva etapina testi veebirakenduse prototüüpi kasutajatega, et välja selgitada võimalikud probleemid. Lõpuks anti uus õpikeskkond arendusele, mille käigus tuli üle vaadata kujundus ning märkida üles vead. Seejärel kavandati uuesti küsitlus, et uue õpikeskkonna kohta teada saada kasutajate hinnangud ning selle võimalikud vead.

Lõputöö on kirjutatud eesti keeles ning sisaldab teksti 46 leheküljel, 8 peatükki, 30 joonist.

## **Abstract**

# **User interface of TUT learning environment: analysis, design and user testing**

This thesis analyzes the users of the learning environment of Tallinn University of Technology, improves its user experience and design and carries out user testing.

First, user experience and interface were analyzed, on which the new design was built upon. A poll was conducted which concluded that the current learning environment had multiple problems with user experience, the design of the user interface and mobile usability.

A prototype was created that was meant to better the current learning environment and therefore alleviate user dissatisfaction. During redesigning and complementing the current learning environment, the author of this thesis tried to include existing functionality as well as usability requirements. User experience and design requirements described in the first chapter of this thesis were used a base for the new design.

The prototype of the new learning environments was tested on users. Based on the collected data, further development needs and potential problems of the learning environment were identified. Problems that occurred during the testing period were fixed and the prototype was changed accordingly. Finally the prototype was handed over to developers. A new learning environment poll was created to find out user ratings and possible flaws.

The thesis is in Estonian and contains 46 pages of text, 8 chapters, 30 figures.

# **Lühendite ja mõistete sõnastik**

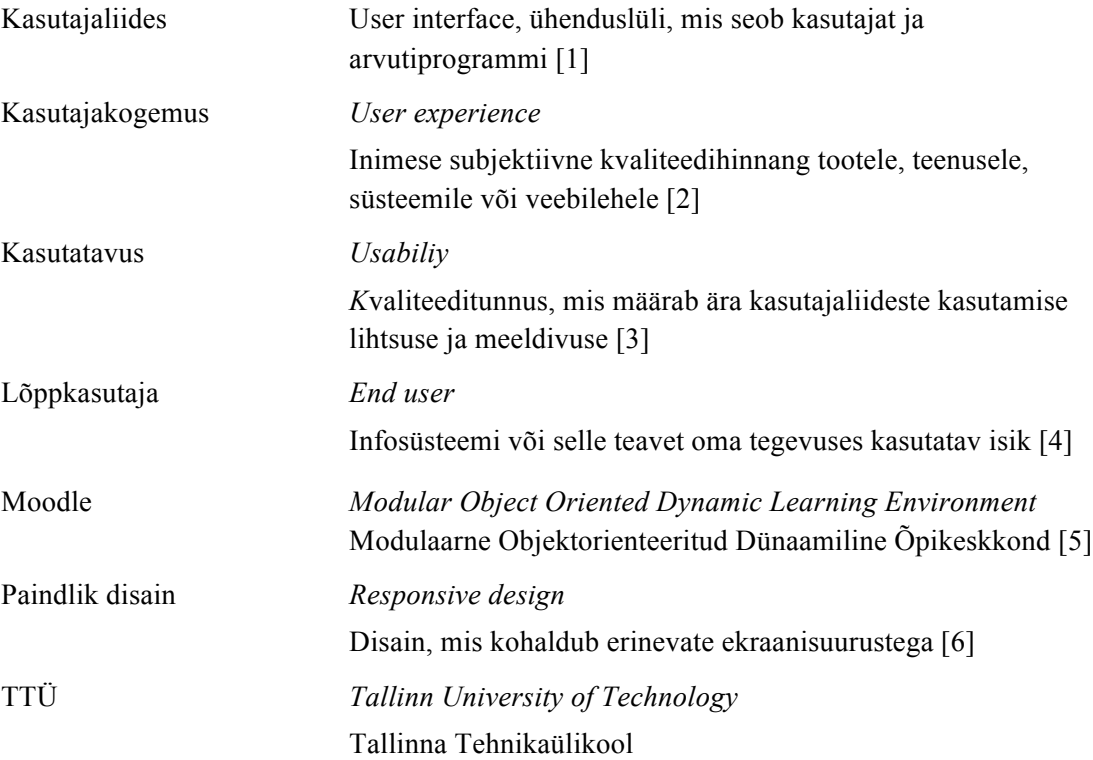

## **Sisukord**

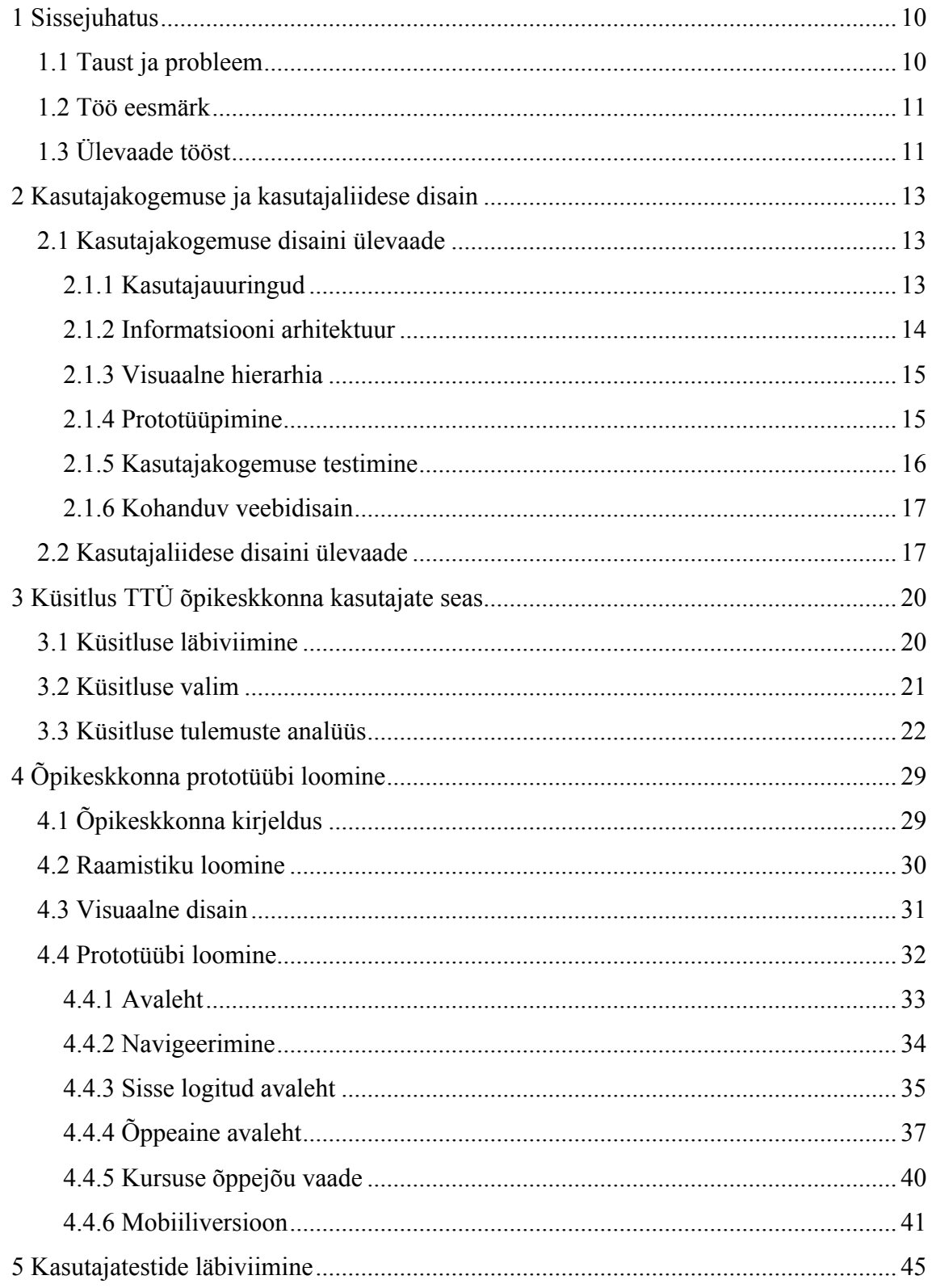

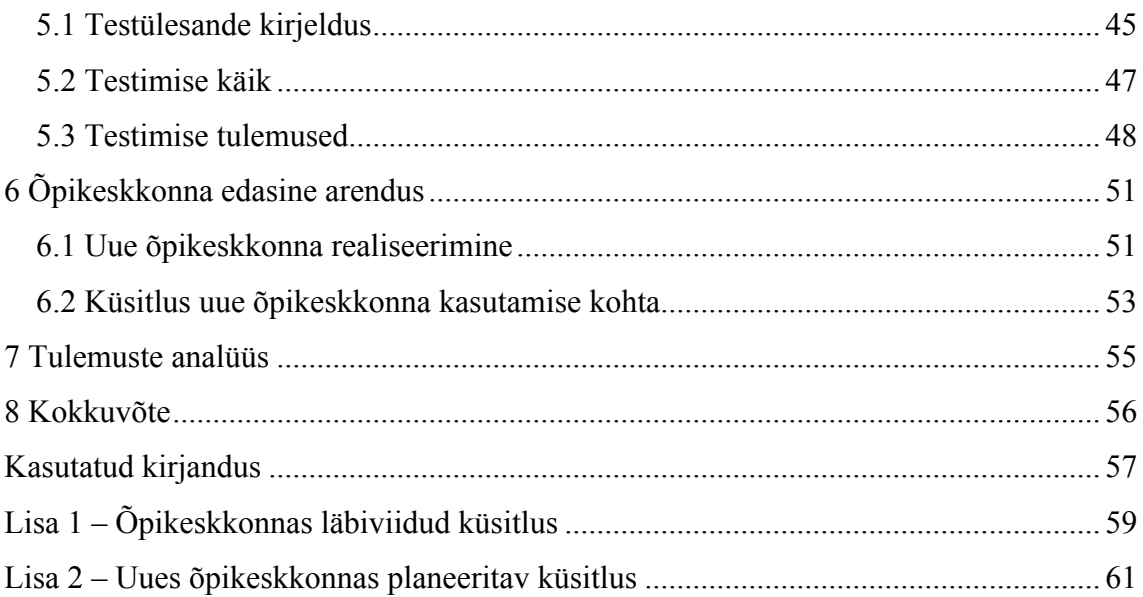

## **Jooniste loetelu**

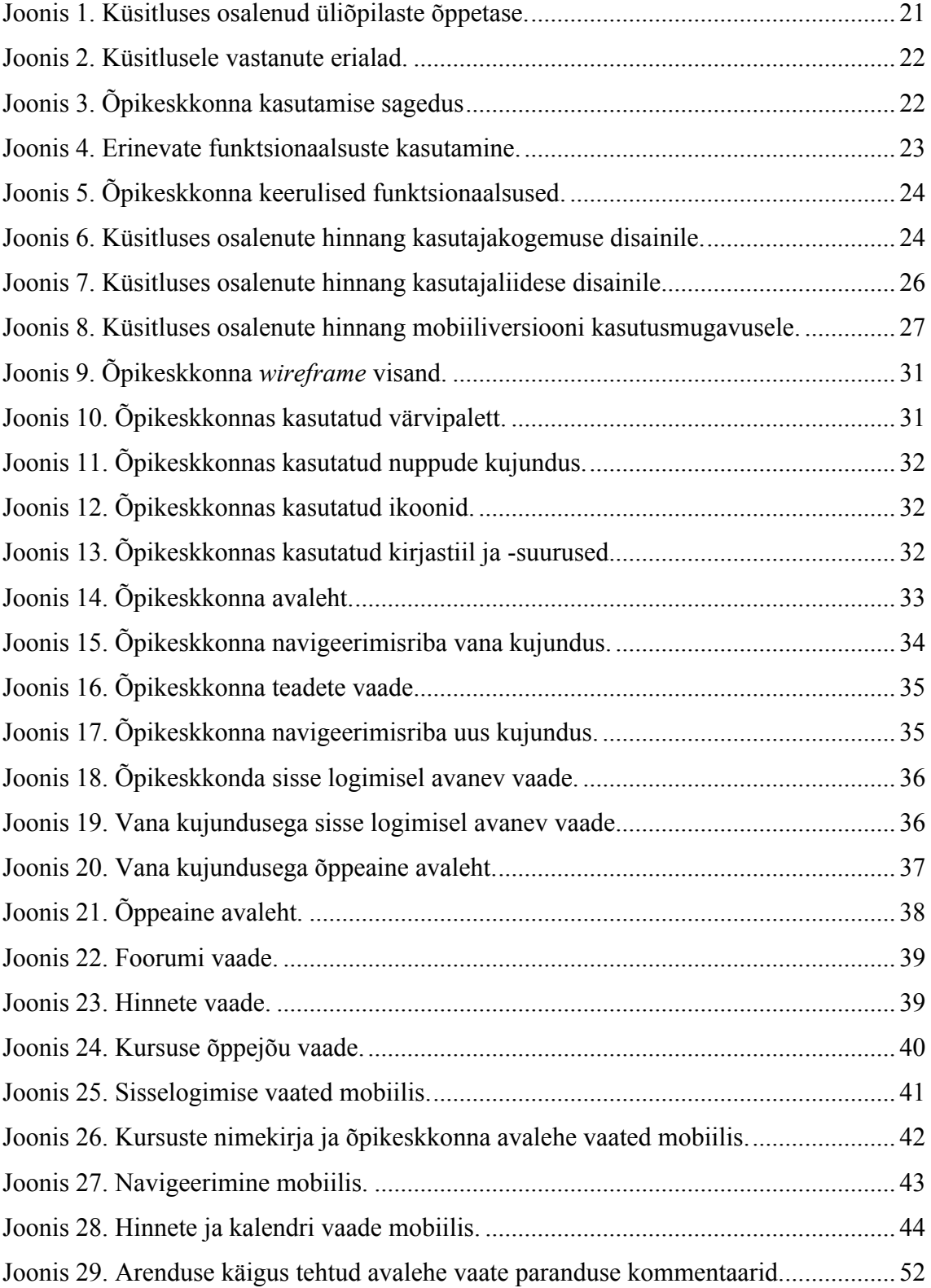

Joonis 30. Arenduse käigus tehtud kalendri vaate paranduse kommentaarid................. 52

## **1 Sissejuhatus**

## **1.1 Taust ja probleem**

Infotehnoloogia innovatsioon on aidanud kaasa arengule paljudes valdkondades, sealhulgas haridusele. See on muutnud õppimise oluliselt mugavamaks, lihtsamaks ja kättesaadavamaks. Kui 1992. aastal jõudis internet Eesti koolidesse, tähendas see eelkõige e-posti teel õpilastele õppematerjalide saatmist, kodutööde kokku kogumist ja tagasiside andmist. Praegu tähendab interneti kasutamine üldjuhul kursuse õpitegevuste haldamist veebipõhise õppekeskkonna abil. See on õppeotstarbel rakendatav serveritarkvara, mida õpilane ja õpetaja saavad kasutada veebibrauseri vahendusel kursuse materjalide haldamiseks, ülesannete jagamiseks, arutelude korraldamiseks, kodutööde esitamiseks ja hindamiseks.

Tallinna Tehnikaülikoolis kasutatakse ühte sellist veebipõhist õpikeskkonda nimega Moodle, kus õliõpilased saavad ligipääsu ainete õppematerjalidele. Moodle on nii Eestis kui maailmas üks populaarsemaid avatud lähtekoodiga õpihaldussüsteeme, mille lõi 1999. aastal austraallane Martin Dougiamas. Praeguseks on see tõlgitud mitmekümnesse keelde. Moodles saab teha harjutusi, ülesandeid ja teste, osaleda aruteludes ning saada tagasisidet ja ülevaadet esitatud töödest [5].

Lähemal uurimisel aga selgub, et TTÜ õpikeskkonnas arendatud funktsionaalsus ja disain ei vasta kohati kasutaja ootustele ja vajadustele ning õpikeskkonda pole mugav kasutada. Käesoleva töö probleemiks ongi puudused TTÜ õpikeskkonna kasutajakogemuse ja kasutajaliidese disainis. Varasemalt on antud veebirakenduse loomisel kasutajakogemuse ning kasutajaliidese disaini põhiaspektidega arvestatud vaid vähesel määral. Autor ei leidnud ka valmis õpikeskkonnas tehtud testimist ja selle tulemusi, millest võibki antud probleem tingitud olla. Selle lahendamine on äärmiselt tähtis, kuna halva kasutajakogemuse tõttu võib veebirakendus kasutajat eksitada ning takistada õppetöös osalemist, kuna üliõpilane ei leia üles vajalikke materjale ning informatsiooni.

## **1.2 Töö eesmärk**

Antud töö eesmärkideks on:

- Analüüsida hetkel kasutuses oleva õpikeskkonna kasutajakogemust ja disaini. Sellest tulenevalt selgitatakse välja, millised on veebirakenduse suurimad murekohad.
- Analüüsida, millega tuleb arvestada hea kasutajaliidese loomisel ning kogutud informatsiooni põhjal luua uus õpikeskkonna veebirakendus, millelt on likvideeritud olemasoleva kasutajaliidese puudused.
- Analüüsida kasutajate käitumist uues õpikeskkonnas ning leida puudused, kui neid on. Tulemusena valmib veebirakenduse prototüüp, mis antakse edasi arendusse.
- Analüüsida kasutajate poolt antud hinnanguid arendatud õpikeskkonna kasutusmugavuse ja kasutajaliidese disainile ning leida võimalikud vead.

## **1.3 Ülevaade tööst**

Töö esimeses peatükis antakse ülevaade kasutusmugavuse ja disaini olemusest ning põhiaspektidest, millega tuleb veebirakenduse loomisel arvestada.

Töö teises peatükis uuritakse olemasoleva õpikeskkonna kasutusmugavust. Uurimiseks kasutatakse küsimustikku, mille analüüsi käigus saab teadmised selle kohta, mis on veebirakenduses hetkel kõige keerulisem ning hinnangud selle kasutajakogemuse ja disaini kohta.

Kolmas osa keskendub uue õpikeskkonna loomisele eesmärgiga parandada eelneva versiooni kasutusmugavust ja kasutajaliidese disaini. Antakse ülevaade uues kasutajaliideses tehtud muudatustest, sinna lisatud elementidest ja põhjendatakse valitud lahendusi. Tulemus esitatakse prototüübina.

Kolmandas osas testitakse kasutajaliidese prototüübi kasutusmugavust intervjuu ja vaatluse näol. Tuuakse välja testimise käigus tekkinud tähelepanekud ning analüüsitakse võimalikke puudujääke. Samuti pakutakse välja võimalikke lahendusi leitud probleemidele.

Neljandas osas keskendutakse loodud prototüübi andmisele arendusse ning kavandatakse realiseeritud õpikeskkonna küsimustik. Selle analüüsi käigus saab teada uue õpikeskkonna hinnangud ning veakohad, mis edastatakse ka arendusele. Antud magistritöö tulemust kasutatakse uue TTÜ õpikeskkonna arendamiseks.

## **2 Kasutajakogemuse ja kasutajaliidese disain**

Käesolevas peatükis analüüsitakse kasutajakogemuse disaini – mida kasutajakogemus endast kujutab, mida sisaldab ning milleks see vajalik on. Samuti analüüsitakse, millega tuleb kasutajaliidese disainimisel arvestada.

### **2.1 Kasutajakogemuse disaini ülevaade**

Kasutajakogemuse disain on protsess, millega suurendatakse kliendi rahulolu parendades teenuse või toote kasutusvõimalusi, kättesaadavust, lihtsust ning heaolu selle kasutamisel [1]. Kuigi sellest väljaspool tehnoloogia ettevõtteid tihti ei räägita, siis tegelikkuses on see oluline osa iga valdkonna tootest või teenusest. Kasutajakogemuse disaini keskmeks on analüüsi tulemuste edastamine disaini [7]. Selle peamiseks ülesandeks on muuta veebilehe kasutamine lihtsaks. See tähendab, et kasutaja saab seda kasutada ilma küsimusteta, lihtsalt veebilehte vaadates. Iga tegevus seal peaks olema ilmne ehk arusaadav, mis on klikitav ja mis mitte. Steve Krug on oma raamatus "Don't Make Me Think! A Common Sense Approach to Web Usability, Second Edition" öelnud, et kõige tähtsam kasutajakogemuse reegel on kasutajat mitte mõtlema panna. Selle põhjuseks on asjaolu, et kuigi mõte töötab väga kiiresti, jääb see siiski kasutajale pingutusena meelde ning mida rohkem ta veebilehe kasutamisel peab pingutama, seda ebamugavam see tundub. Hea disain ei kurna kasutajat alternatiividega ega aja segadusse ebavajaliku informatsiooniga. Samuti on märkimisväärne, et kasutajamugavalt disainitud süsteemi õpetamine võtab vähem aega kui sarnase süsteemi tutvustamine, millel pole sellega üldse arvestatud. Ideaalsete tingimuste korral ei ole isegi koolitus vajalik. Kasutajakogemuse loomine koosneb tegelikult mitmetest erinevatest osadest nagu kasutajauuringud, informatsiooni arhitektuur, visuaalne hierarhia, prototüüpimine ning kasutajate testimine [2].

#### **2.1.1 Kasutajauuringud**

Kasutajakogemuse loomisel on väga oluline ka kasutajate vajaduste kindlaks tegemine. Selleks, et mõista nende vajadusi, tuleb kõigepealt mõista, kes nad on. Kasutajate vajaduste uurimine aitab teada saada klientide olulised nõudmised, ümber lükata valesid

eeldusi ja korrigeerida valesid veendumusi [8]. Seda tüüpi uuringud näitavad ka rahuldamata vajadusi, mida kasutajad peavad väga oluliseks. Läbi selliste uuringute saavad ettevõtted rahuldada oma sihtgrupi kõige olulisemaid seni teadmata vajadusi, võimaldades neil saavutada tõhusamalt soovitud tulemusi vähema ajaga. Kliendi vajaduste rahuldamiseks kasutatakse tavaliselt uuringute käigus kvalitatiivseid ja või kvantitatiivseid uurimismeetodeid, et klassifitseerida ja hinnata sihtgrupi vajadusi, soove ja ootusi [9].

#### **2.1.2 Informatsiooni arhitektuur**

Hea kasutajakogemuse üks alustalasid on informatsiooni arhitektuur. See on veebisaidi, rakenduse või muu projekti struktuuri loomine, mis võimaldab mõista, kus ollakse kasutajatena ja kus on soovitud teave. See hõlmab ka veebisaidi organisatsioonilist struktuuri, eriti aga seda kuidas need lehed on omavahel seotud. Infoarhitektuur on veebisaidi tuum – kõigepealt luuakse informatsiooni arhitektuur ning alles seejärel hakatakse tegelema graafilise disaini ja veebilehekülje visuaalse poolega. Infoarhitektuur aitab inimestel mõista oma ümbrust ja leida seda, mida nad otsivad, nii reaalses maailmas kui ka internetis. Infoarhitektuuri tulemuseks on saidikaardid, hierarhiad, kategoriseerimine, navigeerimine ja metaandmed. Kui disainer visandab tipptasemel menüü, et aidata kasutajatel mõista, kuna nad saidil on, siis ta tegeleb infoarhitektuuriga [7].

Kasutajakogemuse disainerid kasutavad infoarhitektuuri alusmaterjalina navigatsioonisüsteemi planeerimiseks. Infoarhitektuuri eesmärk on korraldada sisu nii, et kasutajad saaksid hõlpsasti toote funktsionaalsusega kohaneda ja leiaksid kõik vajaliku ilma suurte pingutuseta. Sisu struktuur sõltub mitmetest teguritest. Esiteks toote tüübist ja sellest millega ettevõte tegeleb. Näiteks kui võrrelda jaemüügi veebilehekülge ja blogi, on näha mõlemas täiesti erinevat struktuuri, mis on teatud eesmärkide saavutamiseks tõhusad [8]. Infoarhitektuur moodustab disainiprojekti skeleti. Visuaalsed elemendid, funktsionaalsus, koostoimimine ja navigeerimine on ülesehitatud vastavalt infoarhitektuuri põhimõtetele. Organiseerimata sisu teeb navigeerimise raskeks ja ebatäpseks, nii et kasutajad võivad kergesti eksida. Hea infoarhitektuur on tõhusa kasutajakogemuse aluseks [9].

#### **2.1.3 Visuaalne hierarhia**

Samuti peab kasutajakogemuse disain looma leheküljel selge visuaalse hierarhia. See aitab kasutajatel veebilehe sisu organiseerida ja prioritiseerida, nii et lehega tutvumise protsess muutub kiiremaks ja lihtsamaks. Kõige olulisem teave peaks olema suurelt ja tumedalt ning lehe ülaosas. Samuti peaksid kõik kasutajaliidese komponendid olema disainitud nii, et nende tähendus oleks üheti mõistetav. Kuldreegel on, et mida kiiremini ja lihtsamini seletatav komponent on, ilma et see kaotaks oma tähenduse, seda paremini komponent disainitud on [10]. Kui kasutajad ei saa aru, kuidas kasutajaliides toimib, siis satutakse segadusse, ärritutakse ning ei pruugita enam kunagi rakendust kasutada. Sarnaste süsteemide grupi seast valivad kasutajad alati selle, mille juures nad ei tunne kasutades mingit rahulolematust. Kui süsteem on kasutajate jaoks ebaefektiivne, siis nad lahkuvad. Kui süsteemis tekib iga teise sammu järel, siis nad lahkuvad. Halvasti ehitatud veebilehekülgi on raske kasutada, mis suurendab kasutajate pettumust. Lõppkokkuvõttes kasutaja lihtsalt lahkub. Juhul kui ta ei saa lahkuda, näiteks kui tegemist on sisevõrguga, toob see kaasa kasutaja tootlikkuse vähenemise ja pettumuse suurenemise. Seega peaks kõik elemendid veebilehel juba peale vaadates olema arusaadavad nii välimuselt kui ka keeleliselt [11].

#### **2.1.4 Prototüüpimine**

Prototüüpimine on samuti üks kasutajakogemuse oluline protsess. See on kasutajakogemuse valdkonda tulnud tootedisainist ja peab täitma lünka disaini ja arenduse kommunikatsiooni vahel. Selle loomine on üks kindel ja äärmiselt oluline etapp kasutajakogemuse loomise protsessis, järgnedes reeglina eelanalüüsile, kliendi vajaduste kaardistamisele ning eelneb disainile ja arendusele. Prototüüpe on hea tutvustada kliendile, kasutada kasutajatestideks ja edastada arendajale [12].

Tavaliselt alustatakse prototüüpimisega paberil, mis küll ei võimalda interaktiivsust, kuid võimaldab lihtsalt nõudeid paberile panna. Eeliseks on see, et seda on võimalik kiiremini luua ning seeläbi saab varakult visualiseerida alternatiivseid lahendusi. Kui on selge, milline peaks lahendus olema, siis hakatakse tegema arvutipõhiseid prototüüpe, mis üldjuhul võimaldavad realistlikku kasutaja interaktsiooni arvutihiire või klaviatuuriga. Prototüübid esitavad reaalse kasutajaliidesega võrreldes võimalikult ligilähedase tulemuse. Sellega on hea koguda kasutajakogemuse andmeid, näiteks kui kaua võtab tööülesande täitmine aega. Samuti on toodete esitlemine lihtsam [13].

Prototüüpimise kasutamine projektis on äärmiselt vajalik, sest prototüübid (eriti paberipõhised) võimaldavad vähese maksumusega koguda kasutajakogemuse andmeid projekti varajases faasis ning seeläbi on võimalik saavutada ka suurimad täiendused kasutajakogemuses. Prototüüpimise kaudu kasutatajakogemuse andmete kogumine projekti varajases faasis annab ligikaudu 10 korda suurema mõju kasutajakogemusele võrreldes kasutajakogemuse andmete kogumisega projekti hilisemas faasis. Veelgi enam, muudatuste sisseviimine enne koodi kirjutamist on ligikaudu 100 korda odavam võrreldes muudatuste sisseviimisega juurutatud koodi [14].

#### **2.1.5 Kasutajakogemuse testimine**

Kasutajakogemuse testimise eesmärgiks on välja selgitada põhilised puudujäägid kasutajaliideses, hinnata nende parandamise võimalust ja vajadust ning saada objektiivne ettekujutus toode vastavuse kohta lõppkasutajate vajadustele. Enamasti on kasutajakogemuse testimine ülesehitatud selliselt, et selles osalevad lõppkasutajad proovivad lahendada neile etteantud ülesandeid kasutajaliidese kohta, samal ajal kui vaatleja vaatab, kuulab ja teeb märkmeid. Erinevate disaini- ning arendusprotsesside jaoks on välja arendatud ja kasutusele võetud mitmeid kasutajakogemuse hindamise meetodeid. Erinevad meetodid on rakendatavad nii sisuarenduses, informatsiooni arhitektuuris, visuaalses disainis, interaktsioonidisainis ja üldises kasutaja rahulolus [15]. Nende kõigi ühiseks eesmärgiks on identifitseerida kasutajaliidese vigu, probleeme ja puudusi, neid vältida ning parandada. Olles ise veebilehe tellija või tegija rollis, siis ei osata enam veebilehte objektiivselt hinnata, sest on olemas juba info veebilehe struktuurist ja olemusest . Kasutajatega testimine aitab välja selgitada, kas loodav veebileht on mugav ja arusaadav iga külastaja jaoks. Seega testimise tulemusena saab infot, kas on vajadus fraase ümber sõnastada või hoopiski muuta veebilehe struktuuri [16].

Kasutajakogemuse testimiseks on mitmeid erinevaid meetodeid. Igal meetodil on omad plussid ja miinused, mida tuleb arvestada meetodi valikul. Õiget ja valet meetodit pole, kuid valides omale sobiva testimisviisi tuleb arvestada, milline meetod sobib testimise eesmärgiga kõige paremini. Kuigi leidub ka erandeid, siis enamikel juhtudel saab parimad tulemused siis, kui teste viiakse läbi kuni viie kasutajaga ning panustatakse pigem mitmete väikeste testide tegemisse. Testides rohkem kui viie kasutajaga, raisatakse aega selle peale, et jälgitakse korduvalt samu elemente ning samas ei avastata väga palju uusi

vigu. Kasutajate testimisega saab mitmetele probleemidele jälile enne, kui süsteem arendusse läheb. Kuna teenuse, tegevuse, veebi või süsteemi prototüübi vead on juba parandatud, siis vähenevad ka hilisemad turunduse ja arenduse kulud [17].

#### **2.1.6 Kohanduv veebidisain**

Paindlik veebidisain, mis oli esimest korda määratletud Ethan Marcotte poolt artiklis "A List Apart", reageerib vastavalt kasutaja vajadustele ning seadme parameetritele, mida veebilehel kasutatakse. Veebielementide asetus muutub vastavalt ekraani suurusele. Näiteks kui vaadelda veebilehte telefoni abil, siis kuvatakse kasutajale kogu sisu ühes pikas veerus, kui aga vaadelda veebilehte tahvelarvuti abil, siis jaguneb sisu kahte veergu. Selle eesmärk on teha tavaveebi kasutamine mugavaks olenemata sellest, millise seadmega lehte külastatakse. Kohanduva veebi sisu vastab samale tasemele nii tavaarvutis, mobiilis kui tahvelarvutis. Kui külastaja soovib telefonis leida näiteks mõnda artiklit või muud infot, mida mobiiliveebis ei kuvata, siis võib ta pettuda. Kohanduv veeb (ingl *responsive web*) tõstab ümber info kuvamise, kuid ei muuda sisu struktuuri. See tähendab, et tavaveebi külastanud inimene leiab soovitud info tuttaval viisil üles [18].

Selle kõige ligitõmbavamaks omaduseks ongi kasutajasõbralik lahendus erinevatele seadmetele ning ekraanisuurustele. Hästi töötav ning paindlik veebilehekülg parandab kasutajakogemust ning meelitab külastajaid kodulehele pikemalt peatuma. Näiteks, kui klient leiab läbi mobiili kodulehelt midagi huvipakkuvat, ei pea ta minema koju suurema ekraani taha, et toote kohta lähemalt uurida. Selline veebileht annab positiivse kasutajakogemuse ning klient saab koheselt vajaliku informatsiooni kätte [19].

### **2.2 Kasutajaliidese disaini ülevaade**

Lisaks heale kasutajakogemusele mõjutab kasutajaid kasutajaliidese esmamulje. Neile olemasolevaid veebilehti näidates ning neid jälgides on selgunud, et kasutajatel tekib esmamulje põhjal hinnang veebilehest juba mõne hetkega. Samuti on leitud, et üldmulje oleneb paljuski juba äratundmisest – kui lehe ülesehitus on harjumuspärane, hinnatakse ka kasutajaliidest paremaks. Selle disaini ülesanne on anda edasi kasutajakogemuse eesmärke, seega kasutajaliidest võib vaadata kui tööriista, mis aitab saavutada parimat kasutajakogemust. Seega keskendubki kasutajaliidese disain süsteemi välise külje heale väljanägemisele. See muudab toote arenduse, kujunduse ja sisu kasutajatele atraktiivsemaks. Sinna alla kuulub värvide, kirjastiilide või piltide valik ning mis tunde need koos kasutajakogemusega loovad [20]. Kuid kasutajaliidese disaini ei saa luua lihtsalt visuaalse struktuuri elemente (punkt, joon, kujund, vorm) suvalises järjekorras paigutades, vaid tuleb arvestada allpool kirjeldatud nõuetega.

#### **Kontekst**

Visuaalse disaini loomine peab sõltuma kontekstist, kus seda kasutatakse. Tuleb arvestada, kas kasutajad teostavad infotöötlust laiekraaniga monitorides, jälgivad ekraanilt pingsalt kõige väiksemaid üksikasju või vaatavad tänaval jalutades ekraani päikese käes. Sarnaselt brändi edastamisega peab konteksti kasutama osana visuaalse disaini edastamisel [21].

#### **Kuju**

Elemendi kuju on peamine viis mõistmiseks, millega on tegu. Inimesed tunnevad ära objekte nende kuju järgi. Isegi kui ananass on sinine, siis selle kuju järgi loetakse see ikkagi ananassiks. Kuju eristamine võtab rohkem tähelepanu kui näiteks värvi või suuruse eristamine. Näiteks kui ikoonid on erineva kujuga, kuid sama suuruse, värvi ja tekstuuriga, siis võib kasutaja väga kergesti valele ikoonile vajutada [22].

#### **Suurus**

Suuruse valikul tuleb arvestada, kui suur või väike on element võrreldes teiste ekraanil asuvate elementidega. Suuremad elemendid tõmbavad rohkem tähelepanu. Suurus on samuti kvantitatiivne muutuja, mis tähendab, et inimesed järjestavad objekte automaatselt nende suuruse järgi. Näiteks kui on mitu suurust teksti, siis eeldatakse, et kõige suurem ja paksus kirjas sisu on kõige tähtsam. See muudab suuruse kasulikuks varaks informatsiooni hierarhia edastamisel. Piisav suuruse eristamine on ka hea tähelepanu kiireks püüdmiseks. Samas kui mingi element on väga suur või väga väike, võib olla keeruline teisi muutujaid, nagu kuju, märgata [23].

#### **Värv**

Eriti täpne peab olema kasutajaliidese värvide valimisel. Kõik valikud peaksid kõigepealt arvesse võtma kasutajate eesmärke, keskkonda, sisu ja brändi. Pärast seda on kõige kasulikum mõelda liidese värvi heledusele, toonile ja küllastusele (ingl HSV – *Hue saturation Value*). Heledus võib olla hea vahend tähelepanu juhtimiseks elementidele,

mis peavad välja paistma. Samuti on tähtis ka tooni valik, kuid liiga suur erinevate värvide arv häirib kasutajaid ja piirab suutlikkust lehest aru saada. Mõndadel kutsealadel on toonidel eriline tähendus, mida saab ära kasutada. Näiteks raamatupidaja näeb punast kui negatiivset ja musta kui positiivset. Värvidel on tähtsus ka sotsiaalses kontekstis, milles on inimesed üles kasvanud. Näiteks tähendab Lääne elanikele punane peatust ja mõnikord isegi ohtu, samas kui Hiinas tähistab punane värv õnne. Samamoodi on valge läänes seotud puhtuse ja rahuga, kuid Aasias matuste ja surmaga [23].

#### **Tekst**

Tekst on peaaegu kõigi kasutajaliideste kriitiline komponent. Kirja teel võib edastada hästi infot, kuid peab olema ettevaatlik teksti sobival kasutamisel, kuna see võib ka kergesti segadusse ajada. Inimesed tunnevad kuju järgi sõna ära. Mida selgem see on, seda lihtsam on sõna ära tunda. Seetõttu on läbivalt suurte tähtedega sõnu raskem lugeda kui suur ja väiketähtede segu. Need tunduvad olevat ka karjuvad alatooniga. Teksti kasutamisel tuleb arvestada ka selle suurusega. Näiteks ei saa laiekraanidel kasutada liiga väikest teksti, kuna see teeb loetavuse halvaks [23].

## **3 Küsitlus TTÜ õpikeskkonna kasutajate seas**

Käesolevas peatükis kirjeldatakse õpikeskkonna hetkeseisust ülevaate saamiseks läbi viidud uurimust. Uurimus on teostatud küsimustiku kujul.

### **3.1 Küsitluse läbiviimine**

Antud töö üheks eesmärgiks oli teada saada, milline on õpikeskkonnas kasutajakogemuse ja kasutajaliidese disaini hetkeseis. Sellele küsimusele vastuse saamiseks kasutati kvantitatiivset uurimismetoodikat. Andmete kogumisviisiks planeeriti ankeetküsitlus. Küsitlus on hea viis kasutajate vajaduste välja selgitamiseks. Olemasoleva toote muutmise kohta aitab see teada saada, mis neile olemasoleva lehe juures meeldib ja mis mitte ning aru saada, kuidas praegust veebirakendust kasutatakse [24]. Küsitluse sihtrühmaks said valitud tudengid ning õppejõud, kes antud õpikeskkonda kasutavad. Antud valimi valiku põhjuseks on see, et veebirakenduse sagedased kasutajad oskavad kõige paremini välja tuua puudusi kasutajakogemuses ning disainis.

Küsimustik koostati Google Forms abil, kus on võimalik see lihtsalt vormistada ning ka vajadusel ka küsimusi grupeerida. See koosnes valikvastustega, avatud ja skaala põhistest küsimustest. Mõne valikvastusega küsimuse juures sai ära märkida mitu sobivat vastust või vajadusel kirjutada sobiv vastusevariant. Skaalapõhised küsimused olid viiepalli süsteemis. Iga sellise küsimuse juures oli ära toodud skaala kummagi äärmuse ehk siis esimese ja viienda palli tähendus. Küsimustiku koostamisel lähtuti sellest, et üliõpilased saaksid kergelt ja kiiresti vastata, et saada võimalikult suur valim.

Ankeetküsitlus koosnes neljast osast ning sisaldas 15 küsimust. Uuritavatelt ei küsitud nende nime ning kõik vastajad olid anonüümsed. Esimene osa koosnes üldistest küsimustest nagu eriala, õppetase ja õppevorm, määratlemaks vastaja tausta (küsimused 1-3). Järgmises osas küsiti isiklikke kogemusi õpikeskkonna kasutamise kohta (küsimused 4-6). Eesmärgiks oli teada saada, kui tihti ja milliseid võimalusi õpikeskkonnas kasutatakse ning mis on seal keeruline. Kolmandas osas olid küsimused seoses vastaja isikliku hinnanguga veebirakenduse kasutajakogemuse ja disaini kohta (küsimused 7, 10, 12, 14). Lisaks taheti teada saada, milline funktsionaalsus võiks õpikeskkonnas veel olla ning olemasoleva kasutajaliidese parandamise soovitusi (küsimused 8, 9, 11, 13, 15).

Andmete kogumisviisiks valiti veebiküsitlus, sest selle eeliseks on võimalus koguda suur andmestik, jagada korraga kogu valimile ning hea vastuste kättesaadavus. Valitud Google Form võimaldab andmete kiiret statistiline töötlus ning kõik vastused lisatakse ja salvestatakse automaatselt veebis asuvasse Google Spreadsheet tabelisse. Küsimustiku link pandi olemasoleva õpikeskkonna lehele ning saadeti ka emaili teel valimisse kuulunud üliõpilastele. Küsitlus viidi läbi ajavahemikul 25.10.2017 – 30.11.2017. Andmetöötluseks kasutati veebist alla tõmmatud vastustega Exceli faili, et andmeid korrastada ja töödelda. Töödeldud vastuste põhjal selgus olemasoleva õpikeskkonna kasutajakogemuse ja disaini hetkeseis ning selle parandamise soovitused. Küsimustik on tervikuna toodud lisas 1.

### **3.2 Küsitluse valim**

Järgnevalt on kirjeldatud valimi kujunemist. Küsitlusele vastas kokku 160 inimest, kellest 123 (77% vastanutest) olid bakalaureuseõppe tudengid, 36 (22%) olid magistriõppe tudengid ning üks doktorant (Joonis 1).

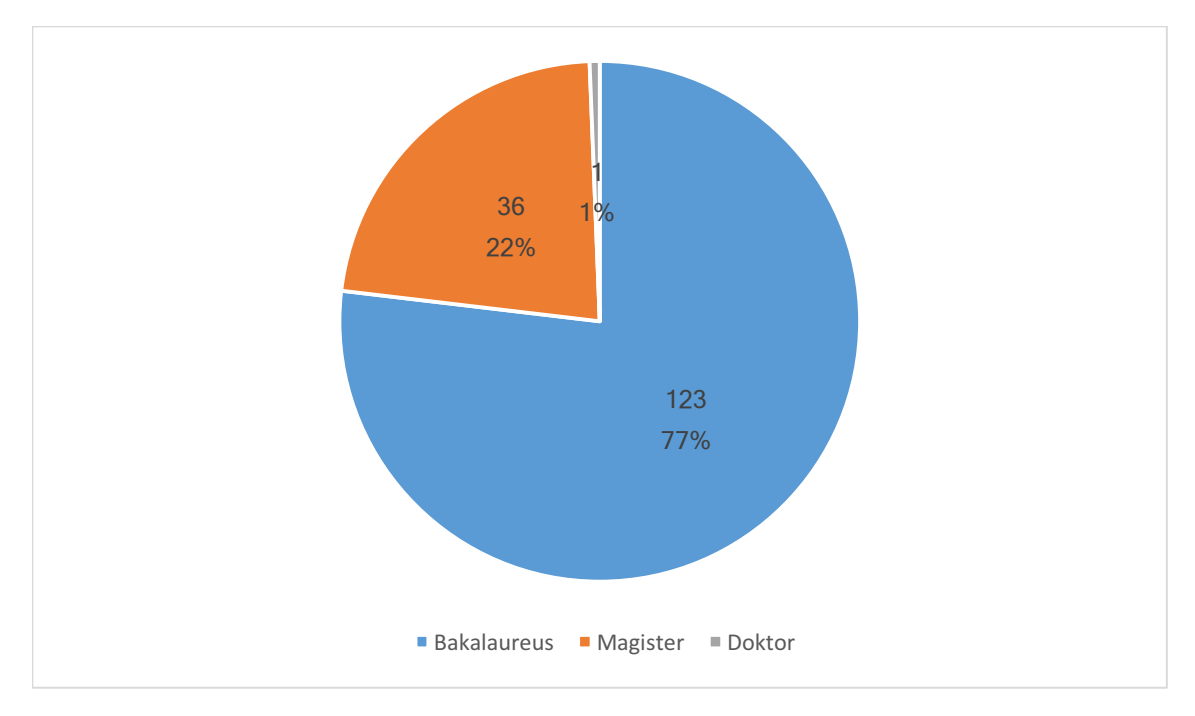

Joonis 1. Küsitluses osalenud üliõpilaste õppetase.

Valimist 75% (120) moodustasid informaatika eriala tudengid, 14,3% (23) äriinfotehnoloogia tudengid ning alla 10% tarkvaratehnika, rakendusfüüsika ja küberkaitse tudengid (Joonis 2).

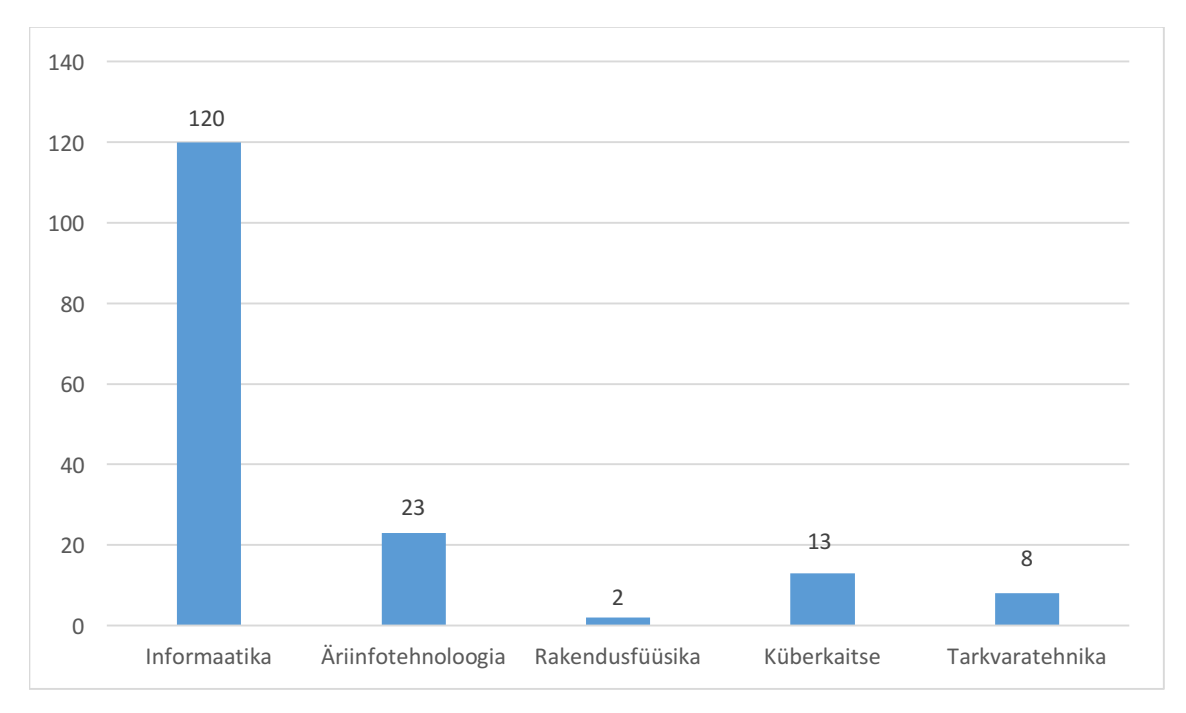

Joonis 2. Küsitlusele vastanute erialad.

## **3.3 Küsitluse tulemuste analüüs**

Uuringu käigus taheti ühe osana teada saada, kui tihti õpikeskkonda kasutatakse. Küsimuse juures sai valida mitu sobivat vastust. Kõikide valitud vastuste kokkuvõttena kasutavad veebirakendust iga päevaselt 52,5%, kaks korda nädalas 24,4%, korra nädalas 13,7% ning veel harvem 9,4% vastanutest. Joonis 3 on toodud õpikeskkonna kasutamise sagedus.

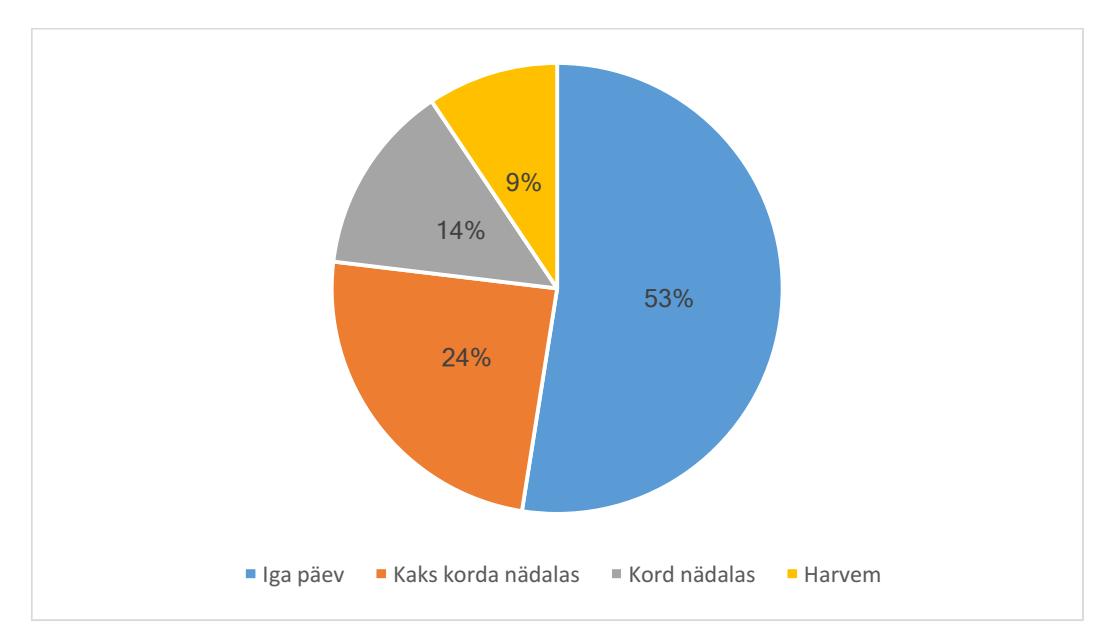

Joonis 3. Õpikeskkonna kasutamise sagedus

Järgmise küsimuse eesmärgiks oli teada saada, milliseid funktsionaalsusi õpikeskkonnas kõige enam kasutatakse. See tähendab, et küsitlevatel paluti märkida vaid sellised funktsionaalsused, mida nad kasutavad. Vastanud märkisid, et kõige levinumad õpikeskkonnas kasutatavad funktsionaalsused on töölaud (77% vastanutest kasutavad), hinded (77%) ning foorumi kasutamine (43%) (Joonis 4).

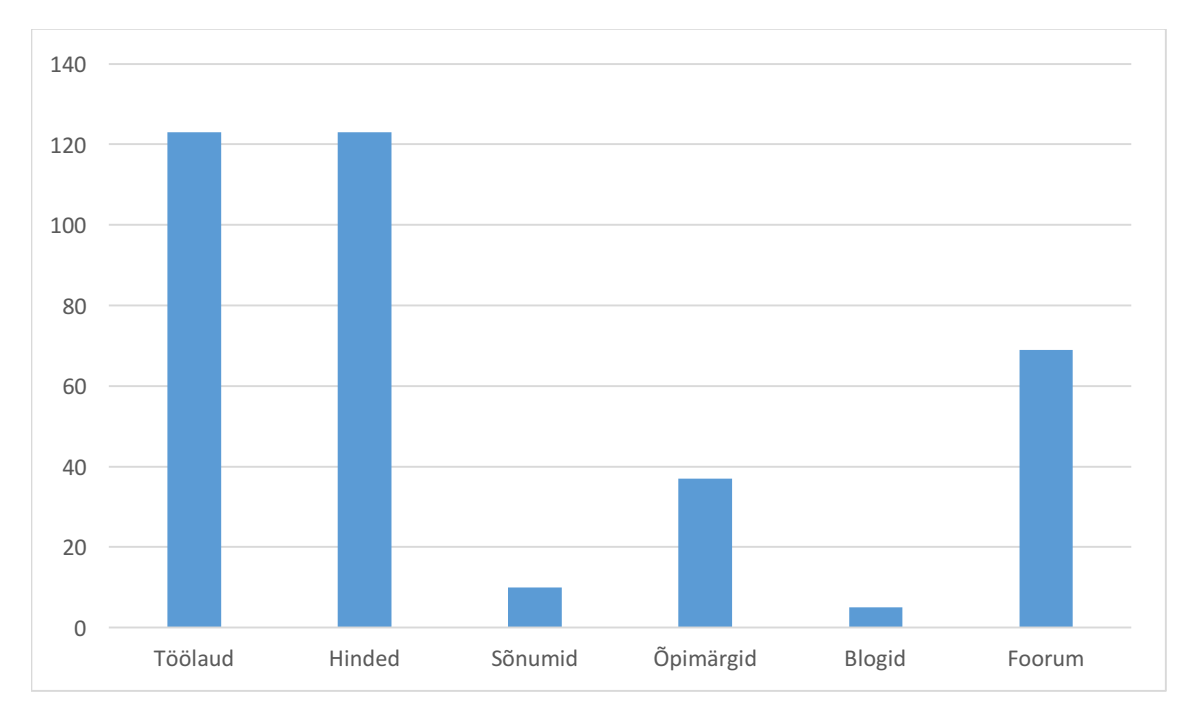

Joonis 4. Erinevate funktsionaalsuste kasutamine.

Valimi kujunemisel oli oluline osa küsimusel, milliste funktsionaalsuste kasutamist peetakse õpikeskkonna juures keeruliseks. Joonis 5 järeldub, et suurem osa vastanute jaoks pole midagi keerulist (40% vastanutest). Samas leidub ka tegevusi, mis valmistavad neile keerukust nagu kursuse materjalide kättesaadavus (28%) ja kursuse hinnete vaatamine (32%).

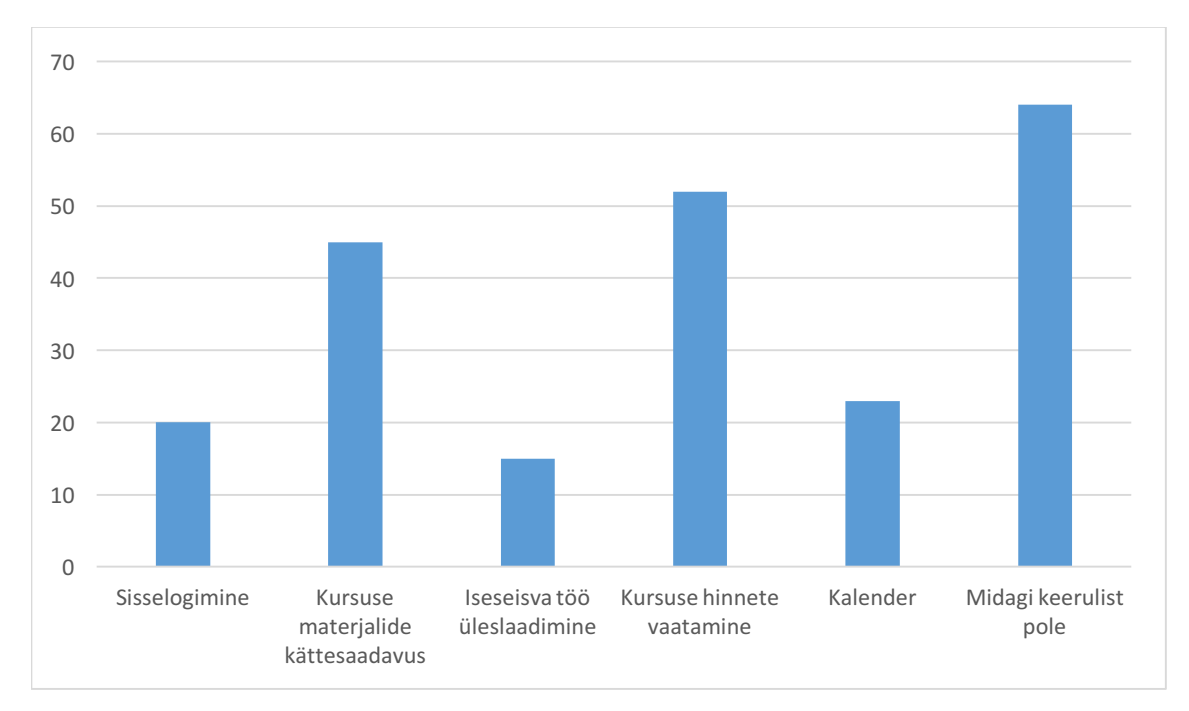

Joonis 5. Õpikeskkonna keerulised funktsionaalsused.

Küsimusele õpikeskkonna kasutusmugavuse kohta vastanutest 61 (38%) hindavad kasutusmugavust pigem keskmiseks. Samuti on Joonis 6 näha, et üldiselt hinnatakse kasutusmugavust alla keskmise (18% hindas väga halvaks ja 23% pigem halvaks).

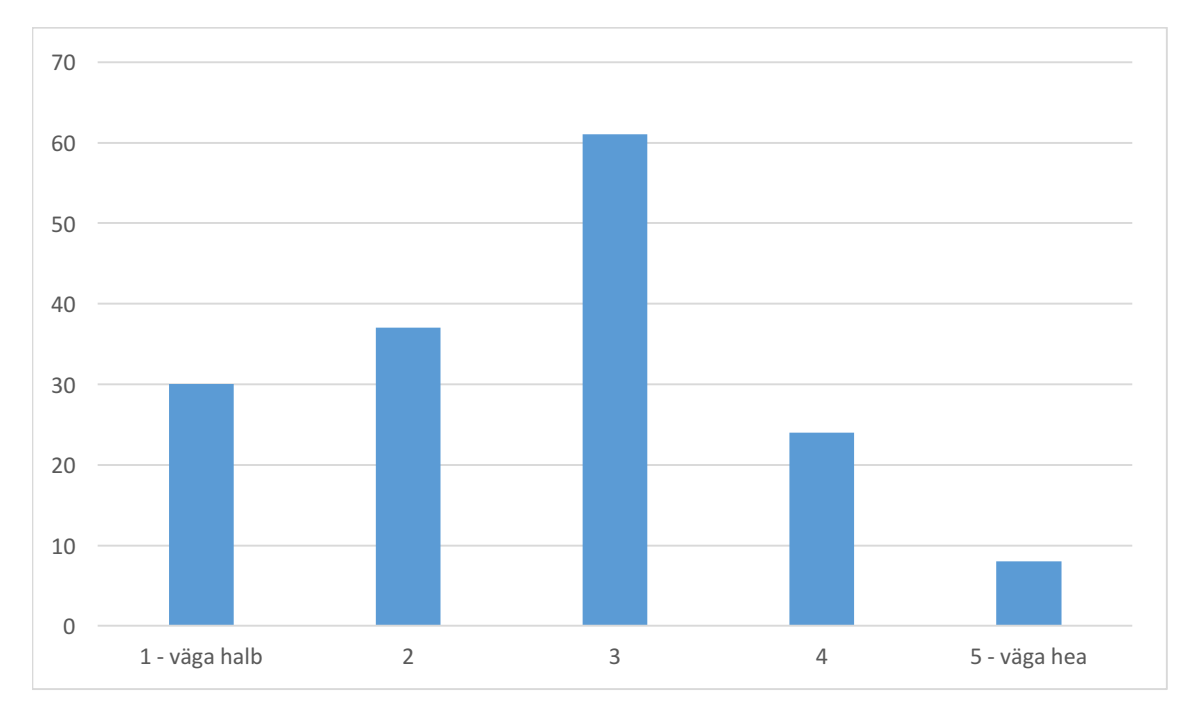

Joonis 6. Küsitluses osalenute hinnang kasutajakogemuse disainile.

Sellise hinnangu põhjuseks on küsitluse vastajad toonud erinevaid kasutajakogemuse probleeme:

- Nädalate kaupa kursuse materjali vaatamine on ebamugav ja tekitab probleeme materjalide otsimisega. Mitu tudengit tõid välja probleemi, et sageli ei leita üles kursuse materjalide nägemiseks kasutatavat menüüd, kuna see on peidetud eraldi menüü alla ja avaneb vaid sinna klikkides. Eriti tekitab vastajates segadust, milline nädal hetkel lahti on, kuna avatud nädal on näha vaid materjalide pealkirjana, kuid mitte menüü navigatsioonis. Lisaks ei ole menüüs kuupäevade juures näha antud nädala teemat, mis tähendab, et otsitava materjali leidmine nõuab kogu menüü läbi klikkimist. Lahenduseks toodi välja, et nädalad võiksid olla kõik ühel lehel, nädalate kaupa eraldatud. Nädalanäitajate puhul võiks kasutada kuupäevade asemel semestri nädalaid 1-16, kuna kursuse kodutööde tähtajad on tihti antud nädala, mitte kuupäeva lõikes. Hetkel aktiivne nädal nii õppeaine avalehel kui ka menüüs võiks vastajate arvates olla ülejäänust eristatud, et oleks mugav materjal üles leida.
- Õppeaine avalehel ei saa hindeid vaadata. Tudengid tõid välja, et kui vajutada kursuse vaatest navigatsiooni real olevale hinnete ikoonile, siis ütleb leht, et ei ole õigusi. Hindeid saab vaadata vaid õpikeskkonna avalehelt, kuid seal on antud kõikide kursuste hinded kokku, mis tähendab et seal on väga palju informatsiooni ja kindla kursuse hinnete vaatamiseks tuleb see sealt üles otsida, mis on väga ebamugav. Küsitlusele vastajad arvavad, et kursuse hindeid võiks saada vaadata konkreetse kursuse juurest, mitte avalehelt.
- Sisselogimine on ebamugav. Vastajate arvates võiks saada õpikeskkonna lehele tulles otse sisse logida, kuna see on peamine tegevus, mida avalehel tehakse. Samuti tekitab probleemi ka liiga paljude sisse logimiste võimalus ühel lehel, mistõttu klikitakse sageli valele sisse logimise viisile. Soovitatakse lisada avalehele kõige esimese sisse logimise valiku võimalusena UNI-IDga logimine.
- Foorumi leidmine ja kasutamine on keeruline. Küsitlusest selgus, et sageli ei leita foorumit üles, kuna see ei eristu menüü teistest osadest kuigi hästi. Sageli peab selle vaatamiseks minema üldse kursuse esimese nädala või üldise korralduse lehele. Tudengite arvates võiks tulla lisaks ka mingi märge, kui foorumis on uusi

postitusi, sest nii on lihtne uute postitustega kursis olla. Lisaks võiks foorumist eristada õppejõu teateid, et saaks paremini kursis olla kui klassiruum muutub või mõni tund ära jääb.

• Kursuse ühe nädala materjale ja ülesandeid on raske üksteisest eristada. Vastajad tõid välja, et sageli on loengu, harjutustunni ja lisamaterjalid segamini, mistõttu on raske otsitavat üles leida ning nõuab kõikide linkide läbi klikkimist, mis on ebamugav ning aeganõudev. Samuti on kodutöö üleslaadimise vormi leidmine keeruline, kuna iga õppejõud paigutab selle sageli erinevasse kohta ning tavaliselt pärast kursuse materjali. Seetõttu soovitakse, et nii kursuse materjalide loetelu kui ka kodutööde esitamine võiks olla kursuse avalehel kindla struktuuriga. Lisaks võiks aine administratiivne info olla vaates kõige esimesel kohal, et tudengile oleks koha näha nii hindamiskriteeriumid kui ka eksamieeldused.

Joonis 7 on näha, et küsimustikule vastanutest 60 (37%) hindavad kasutajaliidese disaini pigem keskmiseks.

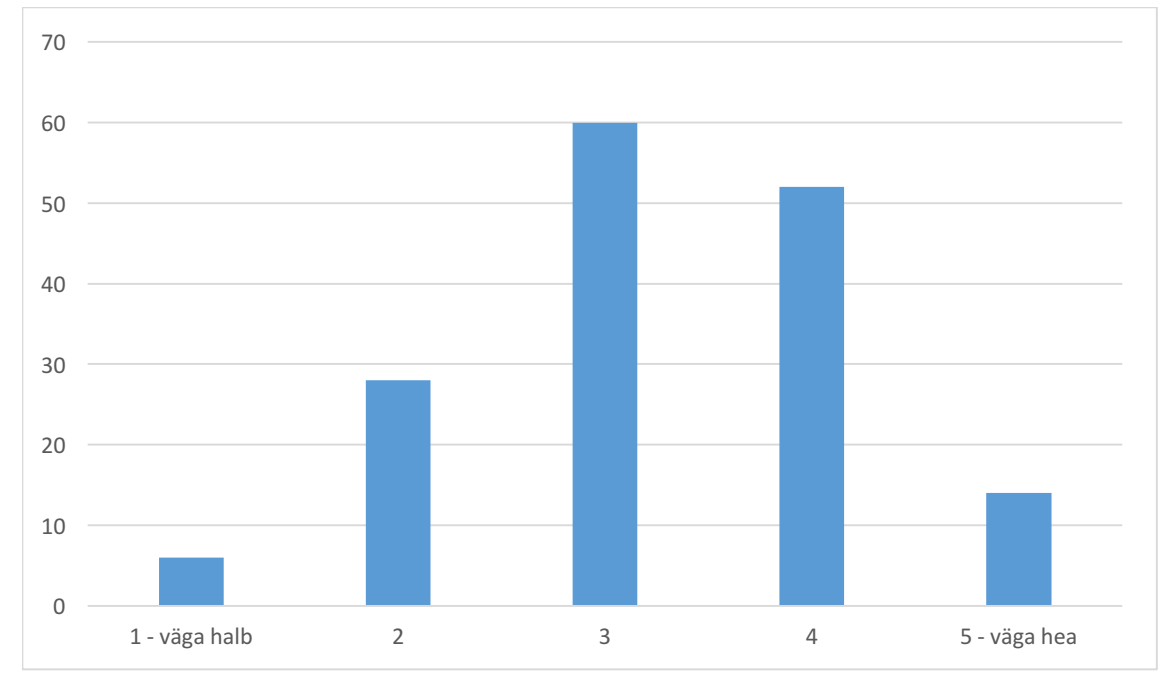

Joonis 7. Küsitluses osalenute hinnang kasutajaliidese disainile.

Sellise hinnangu põhjuseks on vastajad toonud erinevaid kasutajaliidese disaini probleeme:

• Õpikeskkond on liiga tumedates toonides, mistõttu mõnes kohas ei eristu tekst ja ikoonid taustast. See probleem on suur just navigatsiooniriba puhul, kuna seal on nii teadete kui ka sõnumite ikoonid taustaga ühte värvi, mistõttu kulutatakse nende lehtede otsimisele väga kaua aega ning on seetõttu muudab kasutajad rahulolematuks. Navigatsioonireal on probleeme ka hinnete ja kalendri ikoonide leitavusega, kuna nende kujundus eristub ülejäänud ikoonidest ning ei anna kasutajale selget infot, milline tegevus seal taga on.

- Samuti selgus, et tekstid on kohati halvasti loetavad ja hüppavad oma piiridest välja ehk valguvad üle elemendi. Elementide ümber on jäetud liiga palju tühja ruumi, need on ebamugavalt suured ning nende joondus on paigast ära, mis teeb just õppematerjalide paigutuse laialivalguvaks, otsimise raskeks ning loetavuse halvaks.
- Mitmed tudengid tõid välja ka probleemi, et sisse logimise lehel on UNI-ID ja külalisena sisenemise nupud liiga sarnased, mistõttu vajutatakse valele nupule. Külalisena sisenemisele vajutamine toob aga kaasa selle, et sealt saab alles siis välja logida, kui kustutada ära kogu veebibrauseri ajalugu ning see taaskäivitada.

Küsitlusest selgus veel, et mobiiliversiooni kasutusmugavust hinnatakse pigem halvemaks (pigem halb 28% ning väga halb 17%) (Joonis 8).

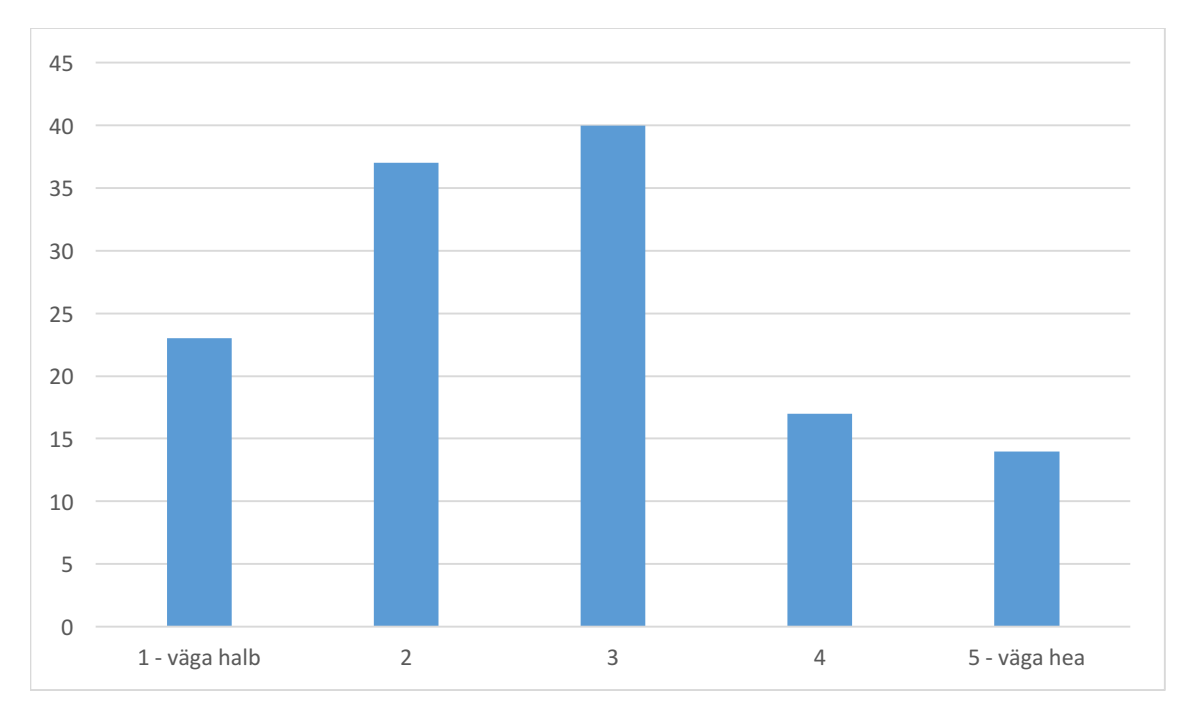

Joonis 8. Küsitluses osalenute hinnang mobiiliversiooni kasutusmugavusele.

Sellise hinnangu põhjuseks on vastajad toonud erinevaid mobiiliversiooni probleeme:

- Navigeerimine on keeruline. Küsitlusele vastajad tõid välja, et mobiiliversioonis menüüd kasutades jääb see pärast mõnele lingile vajutamist ikka lahti. See tekitab aga olukorra, kus kasutaja ei saa aru, kas valitud leht avanes või mitte. Samuti ei saa avanenud lehte vaadata.
- Õpikeskkonda sisenemine on ebamugav. Vastajate arvates võiks saada õpikeskkonna lehele tulles ka mobiilis otse sisse logida, kuna see on peamine tegevus, mida avalehel tehakse. Samuti tekitab probleemi ka liiga paljude sisse logimiste võimalus ühel lehel ning põhilise sisenemisviisi ehk UNI-IDga logimise võimalus kõige viimasena, mistõttu peab mobiilis lehekülje lõppu kerima. Soovitatakse ka mobiilis lisada avalehele kõige esimese sisenemise valiku võimalusena UNI-IDga logimine.
- Kõige suuremaks probleemiks peetakse skaleeritavust. Suured elemendid nagu tabelid, nagu tabelid, on poolikult nähtavad ning liiga suure kirjaga, mis teeb need loetavuse halvaks.
- Mobiilivaates puuduvad hinnete, kalendri, sõnumite ja teadete ikoonid, mistõttu ei saa seal neid funktsionaalsusi üldse kasutada.

## **4 Õpikeskkonna prototüübi loomine**

Käesolevas peatükis kirjeldatakse uue õpikeskkonna kasutajakogemuse ja kasutajaliidese disaini loomist.

## **4.1 Õpikeskkonna kirjeldus**

TTÜ õpikeskkonna loomise aluseks on võetud Moodle rakendus. Moodle ( ingl *Modular Object Oriented Dynamic Learning Environment*) on õpiplatvorm, mis pakub õpetajatele, õpilastele ja administraatoritele süsteemi isikupärastatud õpikeskkonna loomiseks. See võimaldab hallata nii õppesisu (õppematerjalid, harjutused, testid jne) kui ka õppeprotsesse (juhendamine, tagasiside, arutelud, kodutööd, rühmatöö, hindamine). Seda kasutab üle saja miljoni inimese, mis teeb sellest maailma populaarseima õpiplatvormi. See on tõlgitud rohkem kui sajasse keelde, mis muudab Moodle'i kasutamise ülemaailmselt lihtsamaks [25].

Moodle kasutajaliidest on lubatud kohandada, laiendada või muuta. Moodle'i avatud lähtekood, modulaarne ülesehitus ning koostalitusvõimeline disain võimaldab luua lisamooduleid ning integreerida väliseid rakendusi, mis võimaldab Moodle'isse lisada mistahes funktsionaalsust. Selle standardvarustusse kuuluvad järgmised võimalused: õppematerjalide üleslaadimine või koostamine Moodle'i sees, arutelufoorum, jututuba (ingl *chat*), ülesanded (tekstivastus, vastuse üleslaadimine failina) ning automaatselt hinnatavad testid. Õppejõud saab Moodle kusruse jagada teemadeks või nädalateks. Iga teema või nädala kohta tekib kursuse avalehele kastike, kuhu saab lisada teema/nädala õpieesmärgid, viited õppematerjalidele, vajaduse korral lisamaterjalid failidena, kasutatavad suhtlusvahendid (foorum, jututuba) ja ülesanded. Üldjuhul pole selline ekursus mõeldud auditoorse õppe alternatiivina kaugõppe vormis õppimiseks, vaid pigem seda täiendava suhtlus- ja infokeskkonnana [25].

Kuna Moodle on juba toimiv süsteem, siis see andis ette funktsionaalsused, millega tuleb antud töös arvestada kasutajakogemuse ning disaini loomisel. Järgnevalt loetletakse töös oleva prototüübi realiseerimisele kuuluvad funktsionaalsused:

- 1. Süsteemi sisenemine
- 2. Kursuste otsimine
- 3. Kursuse informatsiooni vaatamine
- 4. Kursusele registreerimine
- 5. Ettenähtud ülesannete kirjelduse ja tähtaegade nägemine ning üleslaadimine
- 6. Õppematerjalide nägemine
- 7. Kursuse foorum
- 8. Õppejõu teated
- 9. Privaatne suhtlus kasutajate vahel

Täpsemalt vaadeldakse neid peatükis 4.4.

## **4.2 Raamistiku loomine**

Kõigepealt koostas autor kogutud infost visuaalse kujundusteta raamistiku (ingl *wireframe*). See liidab kokku informatsiooni arhitektuuri ja visuaalse disaini, aitab prioritiseerida lehe sisu ja kindlaks määrata, kuidas ja kuhu paigutada elemendid. Raamistik peaks olema lihtne ja ainult hallides toonides. Seda tehakse nii paberit ja pliiatsit kasutades, kuid on olemas ka spetsiaalseid programme ja keskkondi, kus seda teha saab. Peaaegu kõik kogenud professionaalid alustavad paberi ja pliiatsiga [26]. Visandamine aitab avastada paljusid ideesid, mis paistavad, et töötavad projektis hästi. Enne prototüübi loomist tegi autor 4 visandust (Joonis 9). See aitas paika panna kõige suuremaid muudatusi vajavate vaadete ülesehituse.

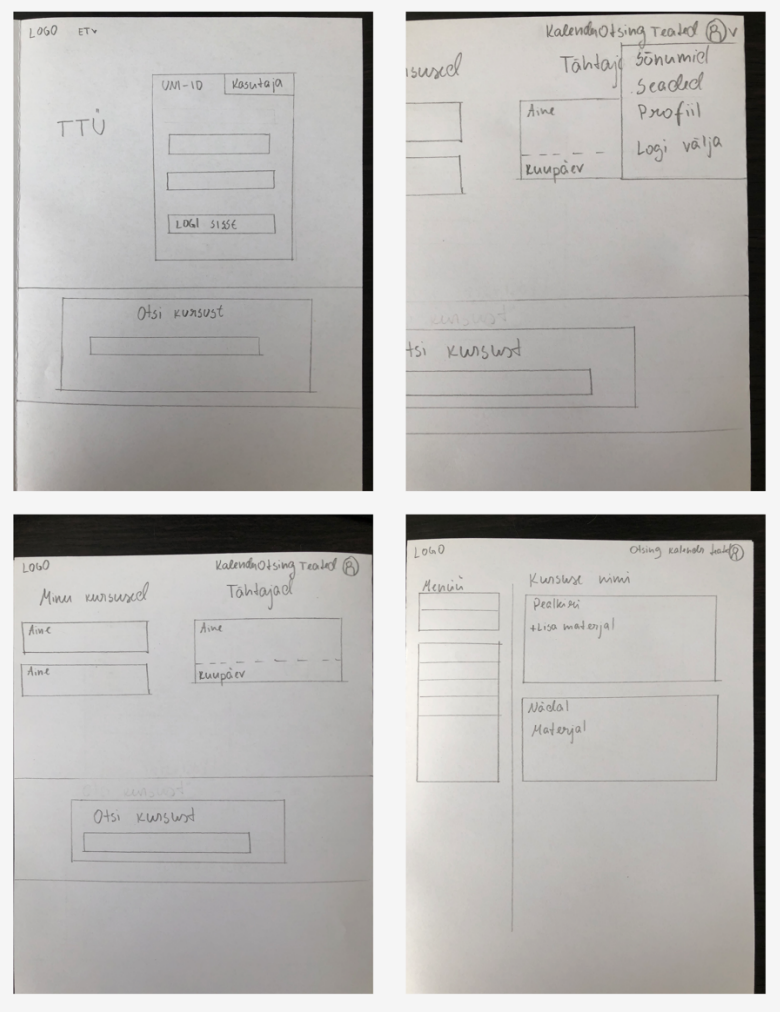

Joonis 9. Õpikeskkonna *wireframe* visand.

## **4.3 Visuaalne disain**

Antud etapis keskendus autor sellele, et muuta õpikeskkond atraktiivsemaks. Värvipalett valiti TTÜ logo ja kodulehe värvide järgi. Sisu ja tausta vaheline kontrastsus peab võimaldama veebisisu raskusteta lugeda. Seetõttu on lehe erinevate plokkide taustaks kasutatud ühevärvilist halli tausta. Teksti eristumiseks taustast on kasutatud musta. Bordoo punast aga linkide eristamiseks ning värvi lisamiseks veebirakenduses. Joonis 10 olevat viimast kahte tooni on kasutatud varjude ja elementide rõhutamiseks.

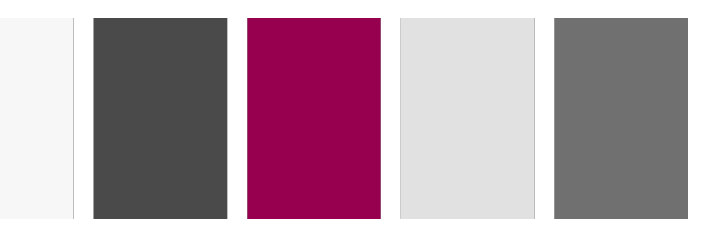

Joonis 10. Õpikeskkonnas kasutatud värvipalett.

Kõik ekraanid on lamedad ja seetõttu tuleks disaini luues imiteerida füüsilist maailma. Kasutajale peavad olema klikitavad elemendid visuaalselt eristatavad muust graafikast. Seega peavad näiteks nupud peavad olema kolmemõõtmelised, et need meenutaksid nuppe reaalsest elust. Samuti peab neil olema tegevust kirjeldav nimi ja sobiv kuju [27]. Nuppude imiteerimiseks, et need näeksid tõesed välja, saab kasutada üleminekut (ingl *gradient*) ja varjusid. Kõik pealmised elemendid peaksid olema heledamad ja alumised tumedamad. Antud töös ongi nuppudel kasutatud halle varje, et need tunduksid kasutajale klikitavad (Joonis 11).

| Logi sisse | Sisene külalisena |
|------------|-------------------|
|            |                   |

Joonis 11. Õpikeskkonnas kasutatud nuppude kujundus.

Ikoonide kasutamisel veebis on peamine eesmärk aidata kasutajal paremini ja kiiremini sisust aru saada ning lehte struktureerida. Samuti mõistavad kasutajad pilti kiiremini kui teksti lugedes. Ikoonide hea loetavuse tagamiseks tuleb kasutada suuri objekte, rasvaseid jooni ja lihtsaid kujundeid [28]. Töös on kasutatud Joonis 12 näidatud ikoone.

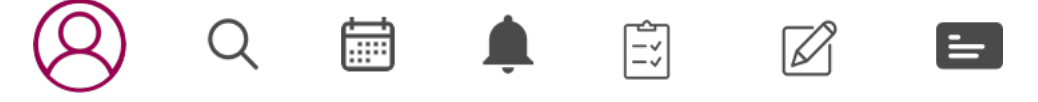

Joonis 12. Õpikeskkonnas kasutatud ikoonid.

Kirjastiiliks on kasutatud Helveticat, kuna seda on mugav ja lihtne lugeda. Teksti hea loetavuse tagamiseks on kasutatud põhiliselt fondi suurust 17px [6]. Pealkirjade jaoks on kasutatud suurust 30px, et see muust tekstist eristuks. Joonis 13 on näha õpikeskkonnas kasutatud teksti suurused ja värvid.

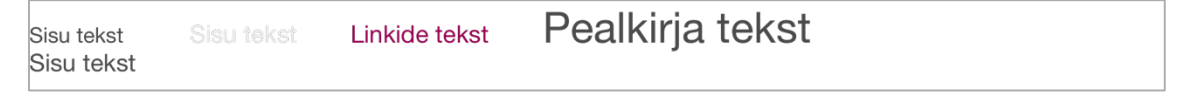

Joonis 13. Õpikeskkonnas kasutatud kirjastiil ja -suurused.

## **4.4 Prototüübi loomine**

Järgmise etapina keskendus autor sellele, et muuta õpikeskkond kasutajamugavaks ning interaktiivseks. Prototüüpimise jaoks kasutas autor programmi Invisioni. Autor valis selle programmi, kuna sellel on kasutamiseks palju juhised veebilehel ja internetis ning sellega on lihtne ja kiire luua nii vaateid kui ka prototüüpi ilma, et peaks koodi kirjutamisele aega

kulutama. Prototüübi vaated loodi tarkvara Sketch abil. Installides sinna laienduse Craft, saab muuta vaated klikitavaks ning laadides need üles Invisionisse saab luua interaktiivse prototüübi. Antud töö käigus loodud uue õpikeskkonna prototüüp on näitlikustamiseks ning ei asenda valmis õpikeskkonda ega kasutajaliidest. Antud prototüüp ei ole integreeritud andmebaasiga ning seetõttu ei toimu kasutajaliideses kasutaja sisendi salvestamist. See koosneb järgnevatest lehtedest: õpikeskkonna avaleht, töölaua vaate leht, kursuse ülevaate leht, õppejõu kursuse vaate leht. Järgnevalt kirjeldatakse iga õpikeskkonna leht, sellel olev funktsionaalsus ning muutused võrreldes varasema versiooniga.

#### **4.4.1 Avaleht**

Üheks suuremaks muudatuseks oli õpikeskkonna avaleht. Uue avalehe tegemine tõi kaasa vajaduse kuvada sisselogimine kohe avalehel. Kuna küsitluses tuli välja, et sisselogimine uuel vahelehel tekitab rahulolematust ja nõuab liigsete klikkide tegemist, otsustas töö autor selle lisada kohe avalehele (Joonis 14). Kuna süsteemi on võimalik sisse logida kasutades nii UNI-ID kui ka kasutajatunnust ja paroole, siis on need valikud lahendatud vahekaartidega, et oleks selgelt mõistetav, kuidas sisselogimine toimub. Avalehele on lisatud ka otsingu võimalus, et kasutaja saaks sobivaid kursuseid otsida juba enne sisse logimist.

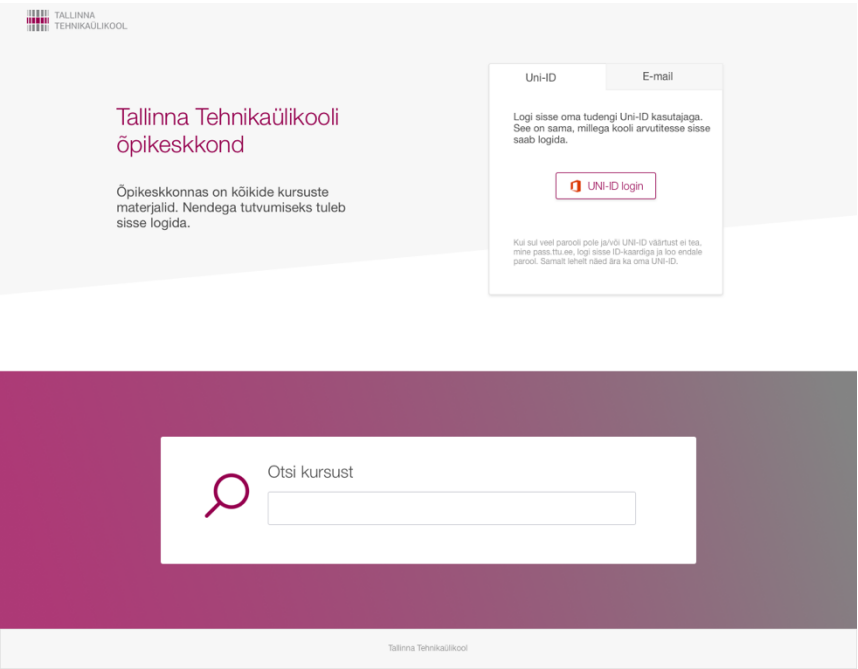

Joonis 14. Õpikeskkonna avaleht.

#### **4.4.2 Navigeerimine**

Elementide paigutus ja arv navigeerimisribal või menüüs annab kasutajatele ettekujutuse saidi üldisest ülesehitusest ja mõjutab suuresti navigeerimise kiirust. Kõige olulisemad ning kasutajate poolt tihedamini kasutatavad lingid tuleks asetada navigeerimisribale. Kui linkidel ei ole mingit konkreetset läbimõeldud järjekorda või neid on liiga palju, siis lisab see segadust [4]. Eelmisel kasutajaliidesel sisaldas navigeerimisriba kokku 4 ikooni, millest teated ja sõnumid oli nii tumeda värvusega, et need ei olnud taustast eristatavad (Joonis 15). Lisaks polnud kalendri ja hinnetelehe ikoonide lisamisel lähtutud ühtsuse ja sarnasuse põhimõtetest, mis tähendab, et need eristusid täielikult ülejäänud õpikeskkonna stiilist. Rippmenüüs olid samad lingid, mis navigeerimisreal, mis tegi selle pikaks ja seetõttu võis segadust tekitada, miks on samasugused lingid mitmes kohas.

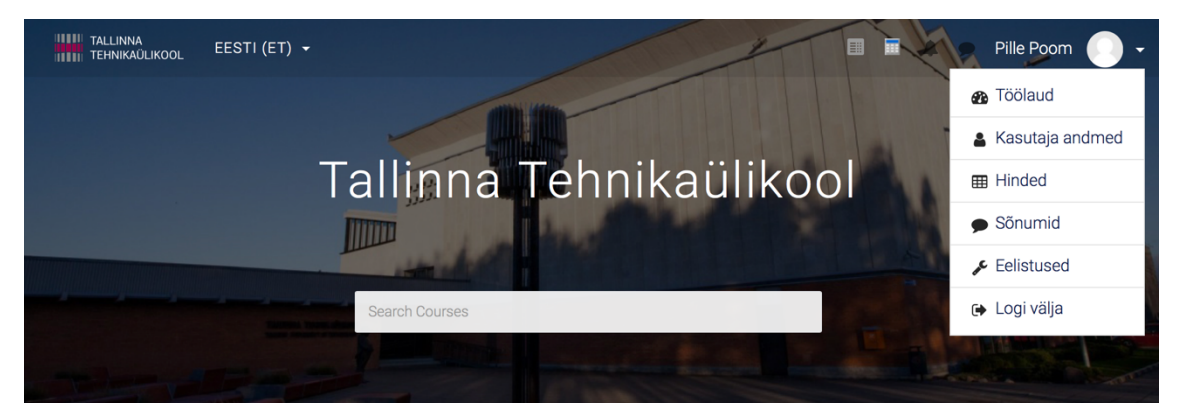

Joonis 15. Õpikeskkonna navigeerimisriba vana kujundus.

Küsitlusest tuli välja, et kõige enam kasutatakse kalendrit ja otsingut. Seega otsustas autor kasutajaliidese selgemaks tegemisel jätta navigeerimisribale kalendri ja teadete vaatamise võimaluse ning otsingu. Samuti lisas autor sinna ka teadete ikooni, mille avamisel kuvatakse kasutajale kursustega seotud teateid nagu kodutöö tagasiside, uus foorumi postitus, õppejõu teated (Joonis 16). Soovitud teateid saab täpsemalt ise valida ja seadistada. Rippmenüüsse jättis autor sõnumid, kasutaja andmete ja eelistuste muutmise ning välja logimise võimaluse. Uuenenud menüü vaade on näha Joonis 17.

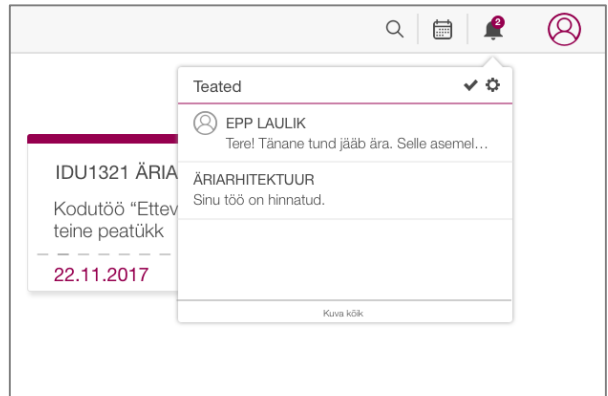

Joonis 16. Õpikeskkonna teadete vaade.

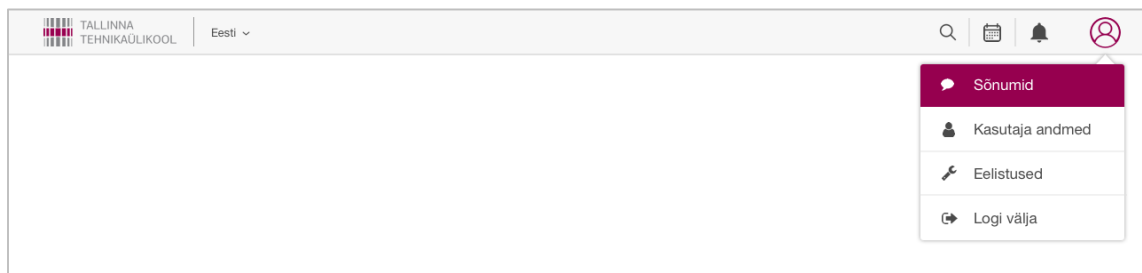

Joonis 17. Õpikeskkonna navigeerimisriba uus kujundus.

### **4.4.3 Sisse logitud avaleht**

Üks oluline osa õpikeskkonna kujundusest on avalehel peale sisse logimist. Kuna õpikeskkonna peamine eesmärk on teha lihtsasti kättesaadavaks tudengi poolt võetud kursuste materjalid, on registreeritud kursuste kuvamine kohe pärast sisse logimist väga oluline. Kursused on reastatud tähestikulises järjekorras, et otsitavat oleks lihtsam leida.

Lisaks on lehe paremas ääres näha kõiki õpilase kohustuslikke ülesandeid. Esitatud on ülesanded kõikidest kursustest, kuhu õpilane on ennast registreerinud. Ülesanded on järjestatud tähtaegade alusel, kõige lähema tähtajaga ülesanded kõige üleval pool ning need, mille tähtaeg on möödunud, on kujutatud punase värviga. Iga ülesande juures on märgitud selle tähtaeg, selle nimetus ning kursuse nimetus. Selline kuvamine on vajalik selleks, et õpilasel oleksid ülesanded alati nähtaval, ega läheks meelest.

Kursuste otsing on viidud lehekülje kõige lõppu, kuna seda kasutatakse pigem semestri alguses, kui on vaja uutele kursustele registreerida (Joonis 18). Vanas kujunduses oli see vastupidi lehe üleval ning küsitluses tuli välja, et kui semester on juba poole peal võtab

otsing lehe ülaosas lihtsalt ruumi ning sunnib kasutajat alla kerima, et registreeritud kursused üles leida (Joonis 19).

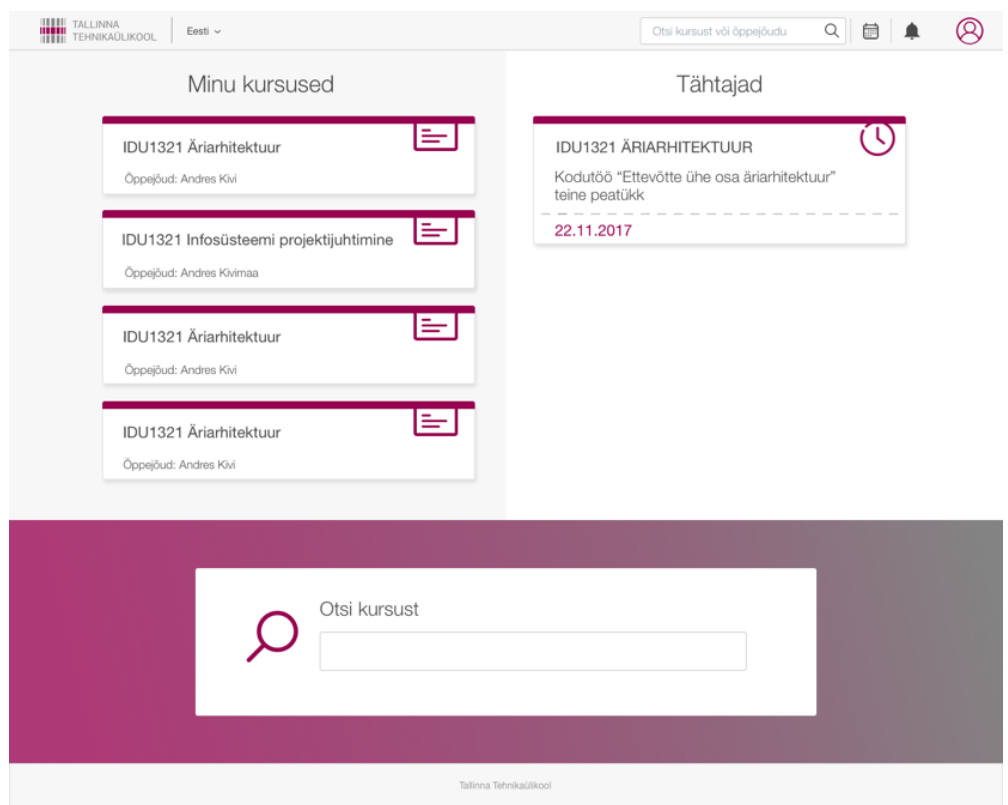

Joonis 18. Õpikeskkonda sisse logimisel avanev vaade.

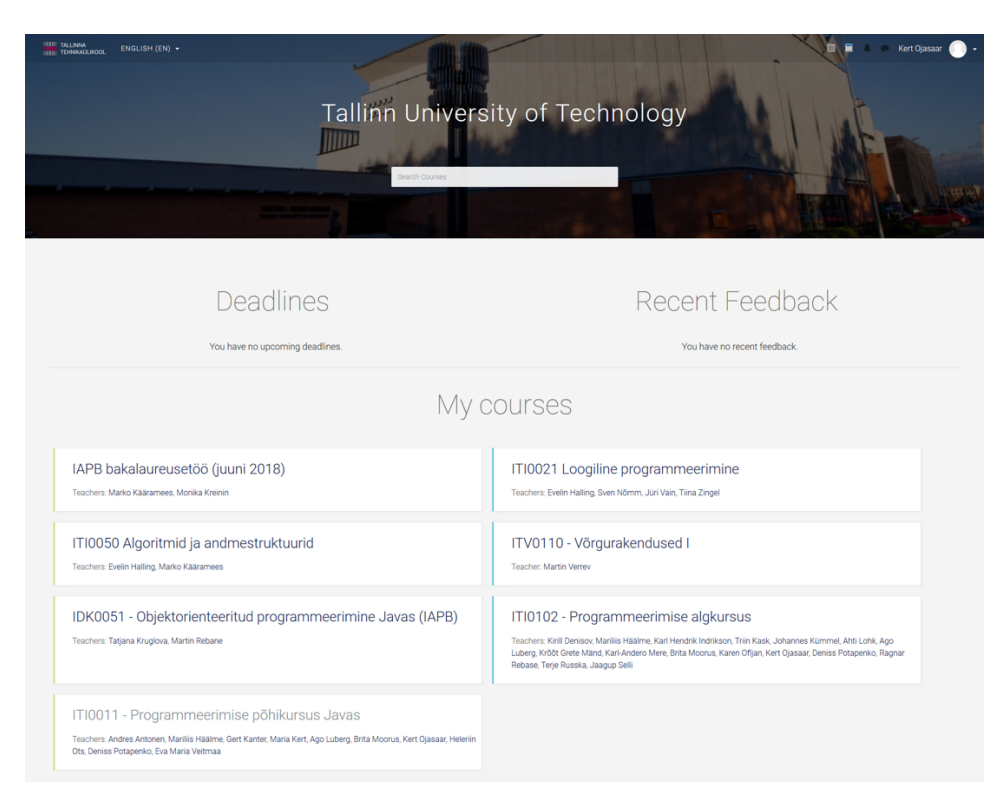

Joonis 19. Vana kujundusega sisse logimisel avanev vaade.

## **4.4.4 Õppeaine avaleht**

Kui vajutada "Minu kursused" alt valitud kursuse peale, avaneb selle ülevaate leht. Seal on välja toodud lehe päises kursuse pealkiri ning materjalid nädalate lõikes. Vasakul ääres on toodud kursusel navigeerimise menüü, kus on võimalik minna nii hinnete lehele, foorumisse, vaadata õppejõu teateid, vaadata materjale nädalate lõikes ja näha kursuse läbiviija kontakti.

Küsitlusest tuli välja, et õpikeskkonnas on kõige suurem probleem kursuse vaade. Vanas kujunduses tuli materjali vaatamiseks otsida menüüst õige nädal ning kui sooviti kindla teemaga materjali, tuli klõpsida ükshaaval läbi kõik nädalad, mis tekitasid kasutajates meelehärmi (Joonis 20). Samuti ei saanud sealt vaatest navigeerida hinnete lehele, kuna ilmus kiri, et lehe vaatamiseks puuduvad õigused.

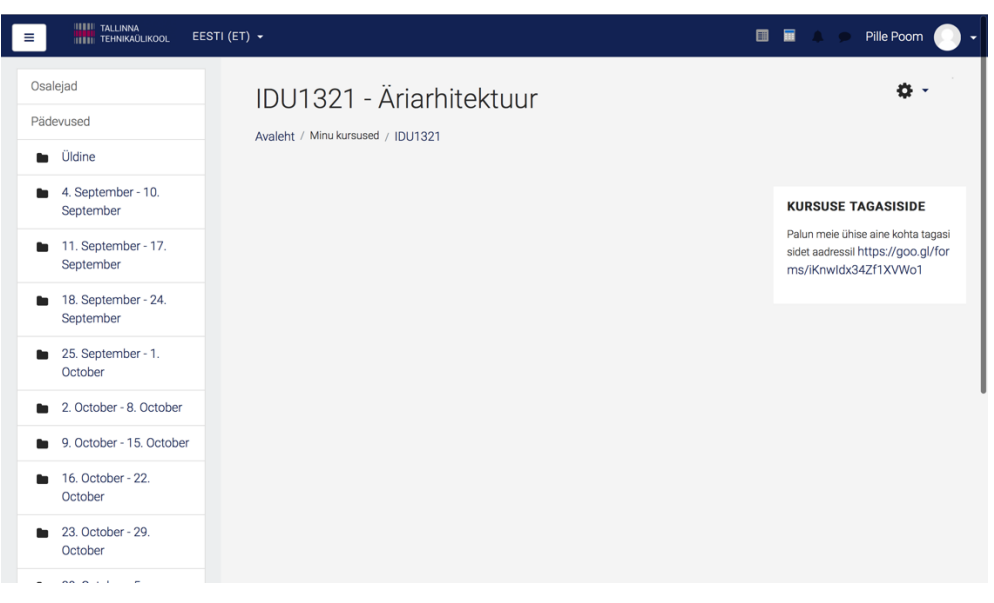

Joonis 20. Vana kujundusega õppeaine avaleht.

Uues versioonis muutis autor kõikide nädalate materjalid nähtavaks. Semestri nädalate eristamiseks on kasutatud erinevaid tekstisuuruseid ning värvilist raami, samuti on hetkel aktiivne nädal paksus kirjas ning laiema raamiga. Materjali eristamiseks on kasutatud vastavaid ikoone ja märksõnu materjali ees. Nii on iga nädala all konkreetselt näha, milline on loengumaterjal, milline harjutustunni oma ja kus on ülesanne ning selle tähtaeg (Joonis 21).

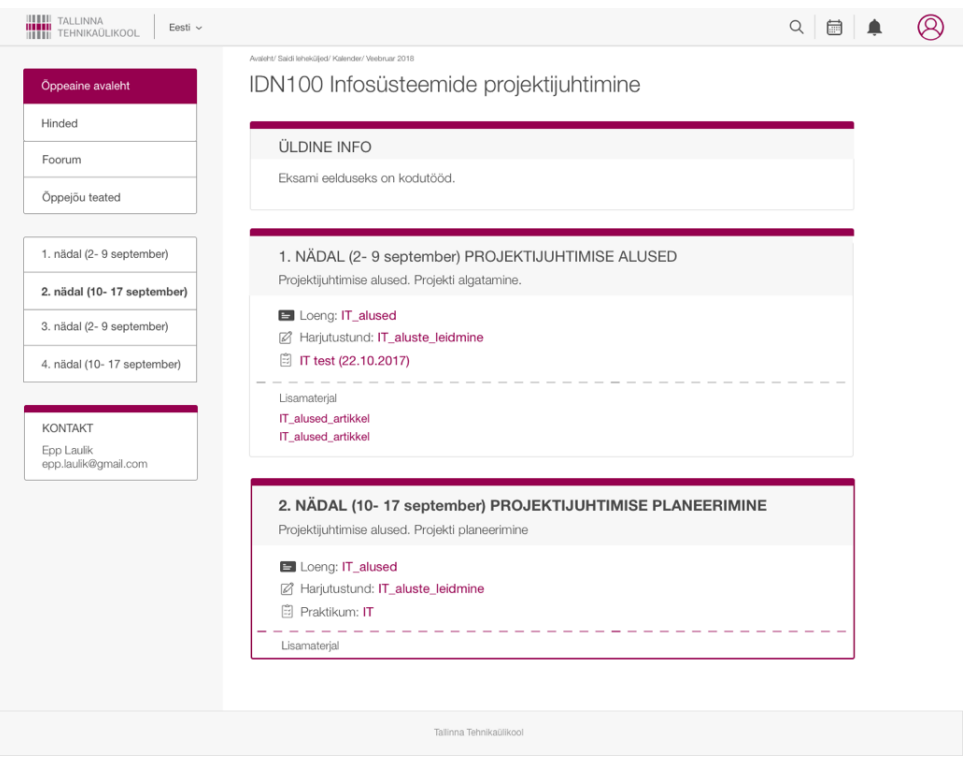

Joonis 21. Õppeaine avaleht.

Vanas versioonis oli probleeme foorumi leitavuse ja selle eristamisega muust materjalist. Sama probleem esines ka õppejõu teadetega. Autor lisas vastavad lingi vasakule menüüsse, et need oleksid koguaeg nähtaval ja hästi leitavad. Lisaks tuleb foorumi kirja taha märge, kui sinna tuleb uus postitus, et kasutajal oleks hea ülevaade, kui sinna midagi kirjutatakse. Lisaks on autor foorumi vaates teinud hästi eristatavaks peamise aruteluteema ja selle vastused (Joonis 22). Õppejõu teadete kirja tahab tuleb samuti märge, kui sinna midagi uut postitatakse.

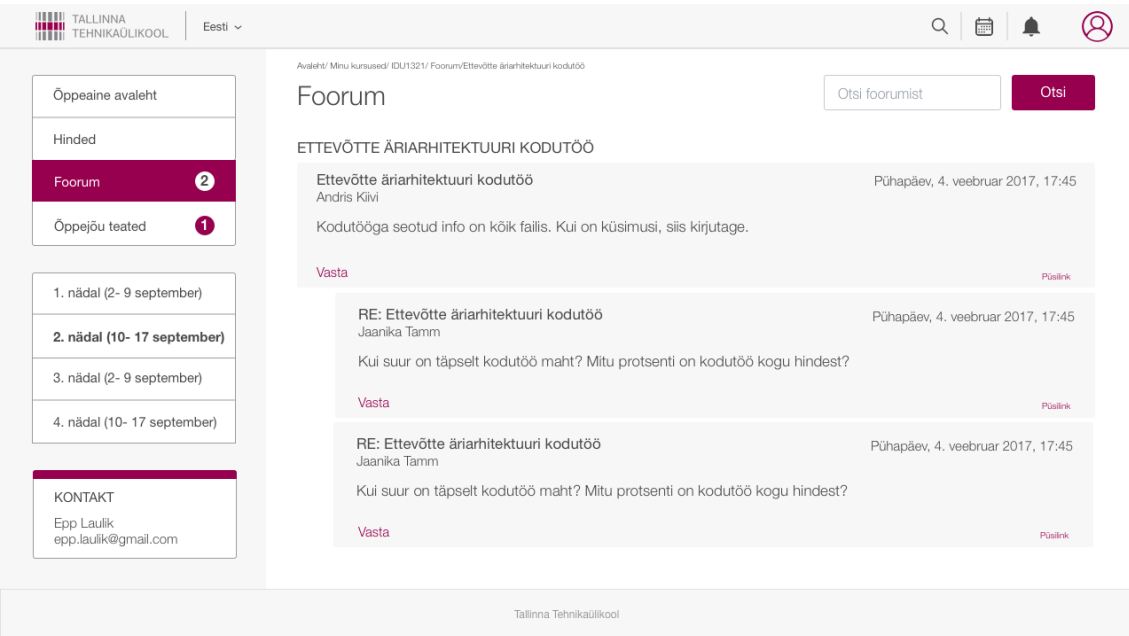

Joonis 22. Foorumi vaade.

Üheks murekohaks tudengitel oli veel ka kursuse hinnete leitavus. Varasemalt jäi sageli märkamatuks hinnete ikoon navigeerimisribal ning ei saanud ka õppeaine avalehelt navigeerida sinna veateate tõttu. Hindeid sai vaadata ainult õpikeskkonna avalehelt, kuid seal on väga ebamugav otsitava ülesande tulemust leida. Seega otsustas autor lisada hinnete vaatamise vasakpoolsesse menüüsse. Sinna vajutades näeb hetkel avatud kursuse ülesannete tulemusi, mis muudab otsitava tulemuse lihtsasti leitavaks (Joonis 23).

|                                    | Avaleht/ Minu kursused/ IDU1321/ Hinded |                |                |         |          |                   |
|------------------------------------|-----------------------------------------|----------------|----------------|---------|----------|-------------------|
| Õppeaine avaleht                   | Hinded                                  |                |                |         |          |                   |
| Hinded                             | <b>HINNATAV TEGEVUS</b>                 | ARVUTATUD KAAL | <b>HINNE</b>   | VAHEMIK | PROTSENT | <b>TAGASISIDE</b> |
| Foorum                             | Ülesanded                               |                |                |         |          |                   |
|                                    | Projektijuhtimine kodutöö               | 30%            | $\circ$        | $0 - 1$ | 30%      | Korras            |
| Öppejõu teated                     | Projektijuhtimine eelkaitsmine          | 30%            | 1              | $0 - 1$ | 30%      | Tubli!<br>$\sim$  |
| 1. nädal (2- 9 september)          | Projektijuhtimine tunnitöö              | 40%            | 1              | $0 - 1$ | 40%      |                   |
| 2. nädal (10-17 september)         | <b>KURSUS KOKKU</b>                     |                | $\overline{c}$ | $0 - 3$ | 100%     |                   |
| 3. nädal (2- 9 september)          |                                         |                |                |         |          |                   |
| 4. nädal (10-17 september)         |                                         |                |                |         |          |                   |
|                                    |                                         |                |                |         |          |                   |
| <b>KONTAKT</b>                     |                                         |                |                |         |          |                   |
| Epp Laulik<br>epp.laulik@gmail.com |                                         |                |                |         |          |                   |

Joonis 23. Hinnete vaade.

#### **4.4.5 Kursuse õppejõu vaade**

Kursuse õppejõu vaade on püütud teha võimalikult sarnane sellele, nagu see ka tudengitel on. Uue kursuse loomisel on juba olemas kõik semestri nädalad. Nende nädalate muutmiseks tuleb kasutajal vajutada seadete ikoonile ning valida sealt *luba muutmine.*  Nii muutuvad kõik nädalad muudetavaks. Materjali lisamise tekstid on värvilised, et nad oleksid paremini eristatavad. Samuti on püütud võimalikult palju objekte teha nii, et nad iseenesest mõistetavana tunduksid (näiteks lisamisel valiku ette on pandud pluss märgi ikoon). Seadistuse aknas saab nädalatele lisada teemasid ja kirjeldusi, et neid oleks lihtne omavahel eristada. Lisaks saab olenevalt materjalist selle üles laadida kas loengu, harjutustunni või lisamaterjalide alla ning lisada ka muud tegevusi nagu näiteks ülesanne või test. Üles laetud materjalide nähtavust ja täpsemaid seadeid saab muuta *muuda* rippmenüüst. Uuenenud vaade on toodud Joonis 24.

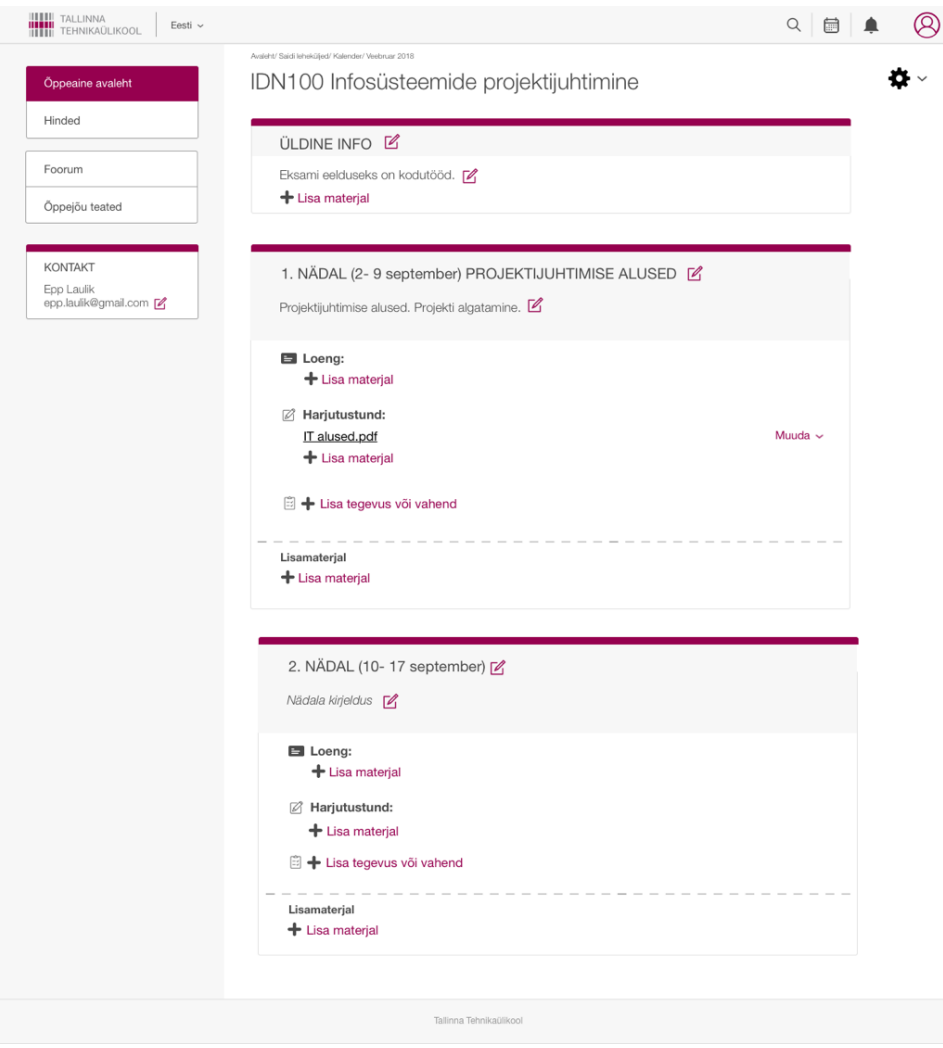

Joonis 24. Kursuse õppejõu vaade.

#### **4.4.6 Mobiiliversioon**

Kuna hinnete ja materjalide vaatamiseks kasutatakse ka mobiilseid seadmeid, tuleb kasutajaliides optimeerida nõnda, et see oleks kasutatav kõikide erinevate suurustega seadmetel. Kuna mobiiliseadme ekraan on väike ja inimesed ei vajuta sageli täpselt sellele kohale, mida soovivad, siis peaksid elemendid olema nii suured, et neid saab vajutada. Teksti suurus peab olema vähemalt 11 punkti, kuna kiri peab olema loetav ka kaugemalt, ilma suurendamata [6]. Lisaks muudab reavahe suurendamine teksti kasutajale loetavamaks. Autor kohandas vaadet mobiili jaoks võimalikult sarnaselt arvuti versiooniga, et kasutaja ei peaks kasutajaliidest uuesti õppima (Joonis 25 ja Joonis 26). Elementide paigutus ja suurus on tehtud vastavalt ülaltoodud nõuetele.

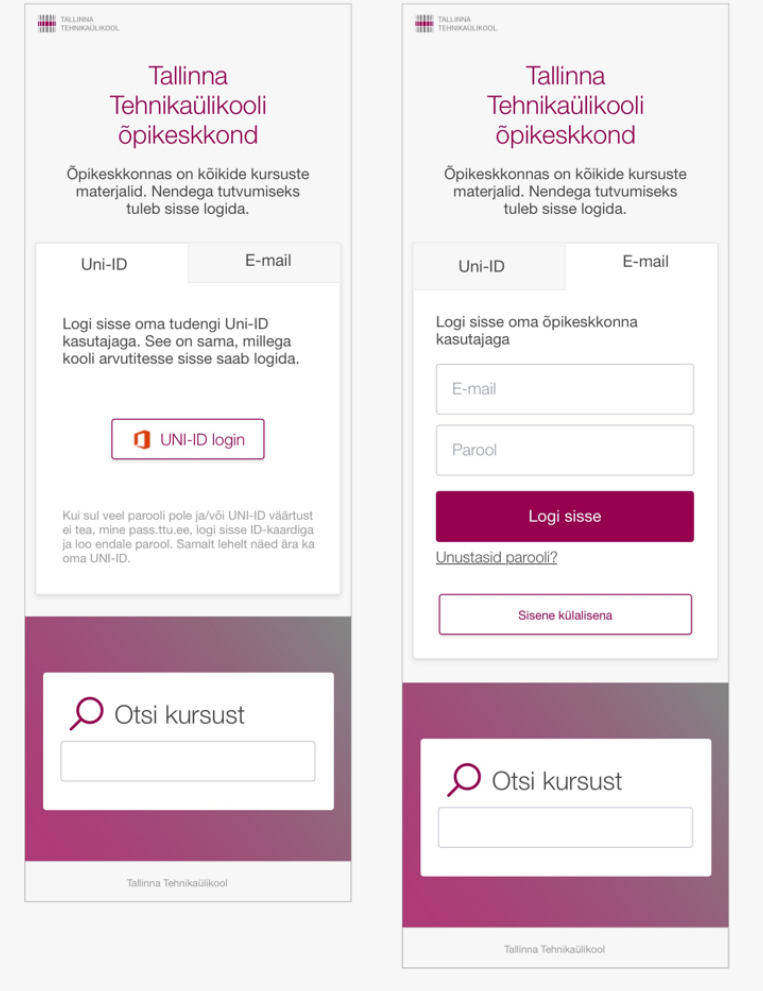

Joonis 25. Sisselogimise vaated mobiilis.

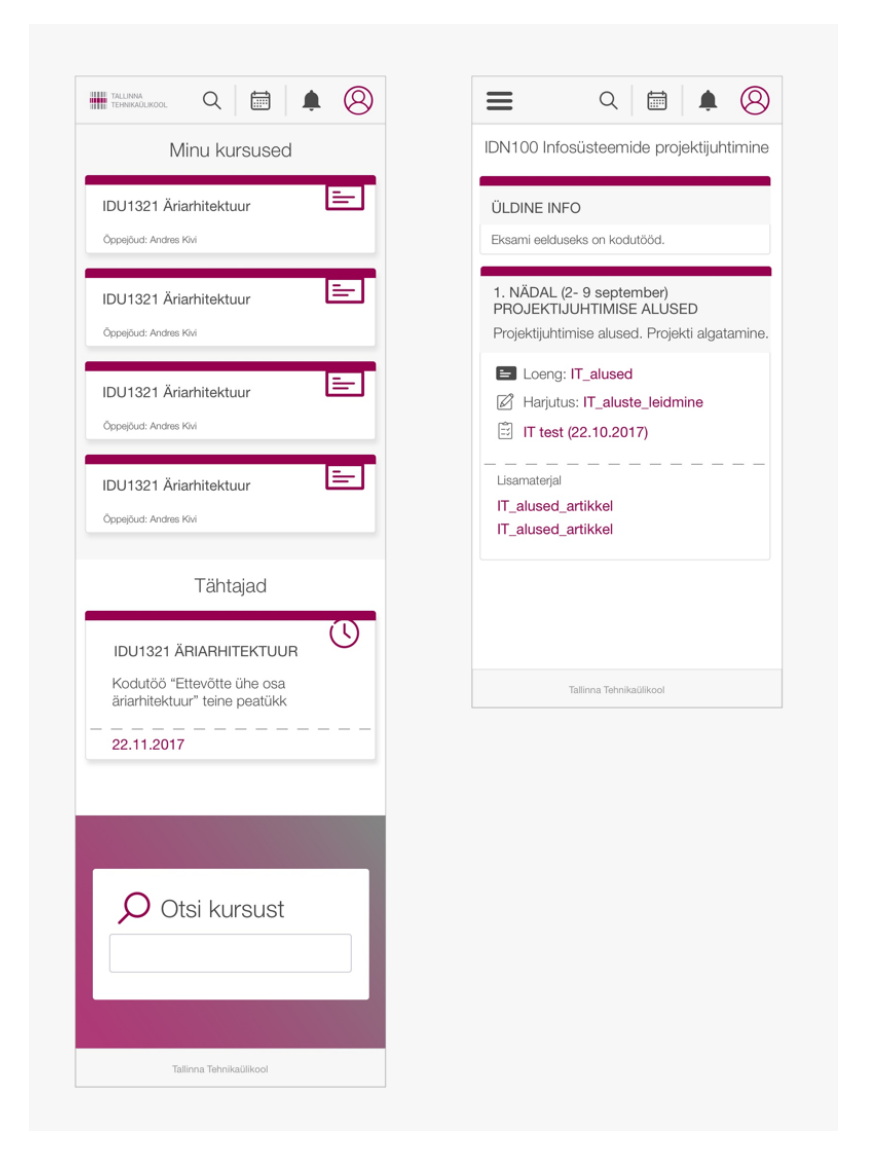

Joonis 26. Kursuste nimekirja ja õpikeskkonna avalehe vaated mobiilis.

Õpikeskkonna vanas versioonis ei olnud navigeerimisribal ühtegi ikooni, mistõttu ei saanud nende taga peituvaid funktsionaalsusi kasutada. Uues versioonis lisas autor mobiiliversiooni samad ikoonid nagu arvutivaates, et navigeerimine oleks samamoodi üles ehitatud nagu arvutiski (Joonis 27). See muudab ka veebirakenduse mobiilis kasutamise tunduvalt lihtsamaks. Lisaks on õppeaine avalehel avanev menüü sama ülesehitusega ning sealt on võimalik navigeerida tagasi ka õpikeskkonna avalehele.

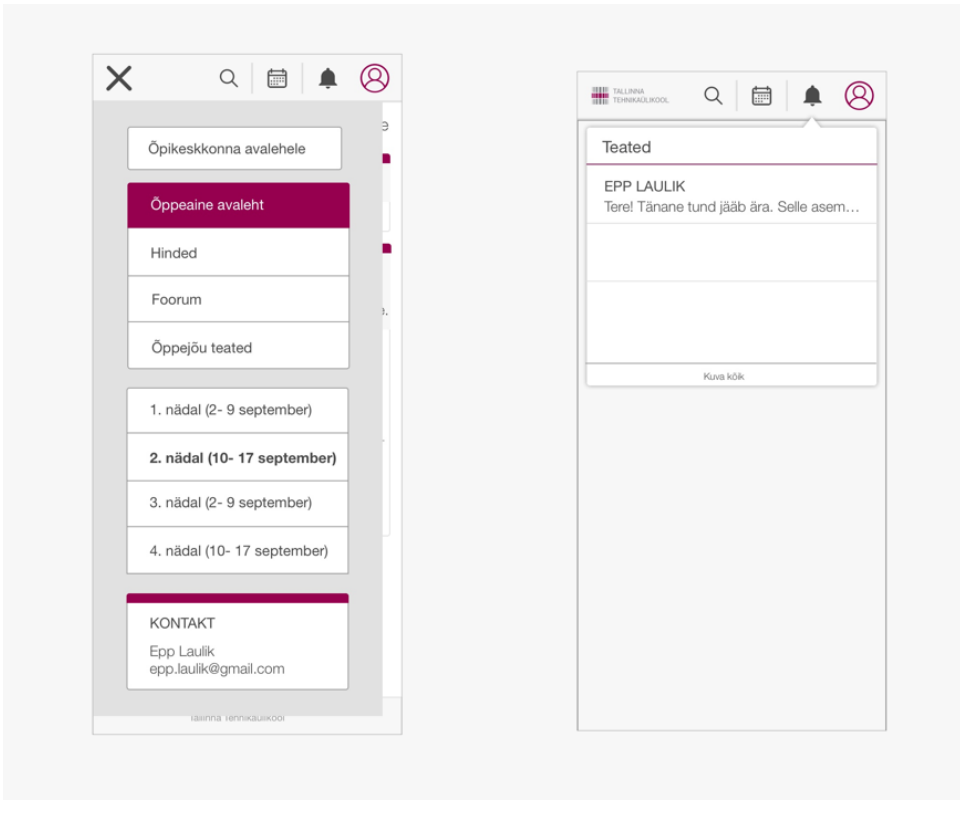

Joonis 27. Navigeerimine mobiilis.

Hinnete tabeli loetavuse parandamiseks mobiilis kasutas autor paremale ja vasakule kerimise võimalust. Hinnatava tegevuse veerg jääb paigale, et oleks selgelt arusaadav, millise ülesande kohta järgmiste veergude sisu käib (Joonis 28). Samuti kohandas autor ka kalendrivaadet, et seda oleks mugav kasutada mobiilis. Kui arvutis on kalendrivaade suurelt ja informatiivselt, siis mobiilis on see esitatud üldise ülevaate saamiseks.

| <b>HINDED</b>                 |                                 |                |                   | <b>KALENDER</b> |                |              |                |    |                |
|-------------------------------|---------------------------------|----------------|-------------------|-----------------|----------------|--------------|----------------|----|----------------|
| <b>HINNATAV TEGEVUS</b>       | <b>ARVUTATUD</b><br><b>KAAL</b> | <b>HINNE</b>   | <b>Märts 2018</b> |                 |                |              |                |    |                |
| Ülesanded                     |                                 |                | E                 | т               | K              | N            | R              | L  | P              |
| Projektijuhtimine<br>kodutöö  | 30%                             | $\circ$        | 26                | 27              | 28             | $\mathbf{1}$ | $\overline{c}$ | 3  | $\overline{4}$ |
| Projektijuhtimine             |                                 |                | 5                 | 6               | $\overline{7}$ | 8            | 9              | 10 | 11             |
| eelkaitsmine                  | 30%                             | 1              | 12                | 13              | 14             | 15           | 16             | 17 | 18             |
| Projektijuhtimine<br>tunnitöö | 40%                             | $\mathbf{1}$   | 19                | 20              | 21             | 22           | 23             | 24 | 25             |
| <b>KURSUS KOKKU</b>           |                                 | $\overline{c}$ | 26                | 27              | 28             | 29           | 30             | 31 | 1              |
|                               |                                 |                | <b>Märts 2018</b> |                 |                |              |                |    |                |
|                               |                                 |                | Е                 | T               | K              | N            | R              | L  | P              |
|                               |                                 |                | 26                | 27              | 28             | $\mathbf{1}$ | $\overline{c}$ | 3  | $\overline{4}$ |
|                               |                                 |                | 5                 | 6               | $\overline{7}$ | 8            | $\mathcal{G}$  | 10 | 11             |
|                               |                                 |                | 12                | 13              | 14             | 15           | 16             | 17 | 18             |
|                               |                                 |                | 19                | 20              | 21             | 22           | 23             | 24 | 25             |
|                               |                                 |                | 26                | 27              | 28             | 29           | 30             | 31 | 1              |

Joonis 28. Hinnete ja kalendri vaade mobiilis.

## **5 Kasutajatestide läbiviimine**

Käesolevas peatükis kirjeldatakse, kuidas viiakse läbi uuenenud kasutajaliidese testimist. Eesmärgiks on jälgida kasutajate toiminguid ja saada tagasisidet võimalikke kitsaskohtade leidmiseks. Lisaks antakse ülevaade testimise tulemustest.

## **5.1 Testülesande kirjeldus**

Õpikeskkonna veebirakenduse testimine toimus prototüübi abil, mis asus Invisoni keskkonnas. Antud rakendus võimaldab luua interaktiivseid prototüüpe disainitud vaadetest, et loodud rakendust saaks testida võimalikult sarnaselt programmeeritud rakendusega. Testimiseks on hea kasutada prototüüpi. Muudatuste lisamine juba juurutatud koodi on tunduvalt aeganõudvam.

Kasutajate testimise eesmärgiks oli välja selgitada võimalikud probleemid, et parandada nii kasutajakogemust kui kasutajaliidese disaini. Eesmärgi täitmiseks kasutas autor intervjuu ja vaatluse meetodit, kus kasutajale antakse lahendada veebirakenduse kohta erinevaid ülesandeid. Testkasutajateks valiti 5 inimest, kes on sagedased õpikeskkonna kasutajad, kuna nad oskavad öelda, kas uus veebirakendus on tavapäraste tegevuste jaoks lihtne ning millised on kitsaskohad ja probleemid. Peale testkasutajate valimi määratlemist pandi paika testülesanded, mille eesmärgiks oli leida uue õpikeskkonna võimalikud kitsaskohad. Testülesannete tegemisel on NN Group soovitanud järgida mõningaid näpunäiteid [29]:

- Esitada tuleks realistlik ülesanne. Kui kasutajalt paluda teha midagi, mida ta tavaliselt ei tee või lasta tal end kujutada ette olukorras, kus ta tavaliselt ei ole, teeb see ülesande mõistmise ebaselgeks. See teeb ka kasutajaliidesele tagasiside andmise keeruliseks ja ebatäpseks.
- Esitada tuleks tegevust tekitav ülesanne. Ülesanne tuleks püstitada nii, et kasutaja saaks seda teha näidates, mitte rääkides. Kui küsida kasutajalt, et ta räägiks oma tegevusest, siis vastus tuleb üldjuhul ülevaatlik ja ebatäpne.
- Vältida tuleks vihjete andmist ja tegevuste kirjeldust ülesannetes. Tegevuste kirjeldused vihjavad sageli, kuidas peaks kasutajaliideses navigeerima.

Näiteks kui ülesandes palutakse klikkida registreerimise nupule, siis sellest ei saa järeldada, et kasutaja teadis, mille jaoks see nupp on, kuna talle öeldi ette. Selliselt läbi viidud ülesanded mõjutavad kasutaja tegevust ning annavad vähem kasulikke tulemusi.

## **Järgnevalt on kirjeldatud ülesanded ja stsenaariumid, mida testijad pidid läbima:**

- **1. Ülesanne 1 -** Testijal palutakse minna TTÜ õpikeskkonna lehele ning teha tavapäraseid tegevusi, mida ta tavaliselt õpikeskkonnas teeb. Täpset eesmärki ei ole. Testi lõpus küsitakse, kas tema mingi tegevus oli oluliselt keerulisem kui varem.
- **2. Ülesanne 2 -** Testijal palutakse otsida äriarhitektuuri aine ning otsida selle materjalide seast loeng "arhitektuuri alus". Testi eesmärgiks on teada, kui hea on kursuste ning selle materjalide leitavus.
- **3. Ülesanne 3 –** Testijal tuleb leida äriarhitektuuri aine viienda õppenädala all olev kodutöö kirjeldus ja üleslaadimise võimalus. Eesmärgiks on teada saada, kui hästi on leitav ülesannete koht kursuse vaates.
- **4. Ülesanne 4 –** Testija peab leidma üles äriarhitektuuri aine iseseisva töö tulemuse. Eesmärgiks on teada saada, kas hinnete leidmine on muutunud lihtsamaks.
- **5. Ülesanne 5 -** Testijal palutakse mobiiliversioonis leida üles õpikeskkonnas kõikide kursuste ülesanded ja nende tähtajad. Eesmärgiks on teada saada, kas mobiilis on mugav kasutada kalendrit.
- **6. Ülesanne 6** Testijal tuleb mobiilis leida äriarhitektuuri aine ülesanded ja nende tagasiside. Eesmärgiks on teada saada, kas hinnete vaatamine mobiilis on mugav.

Järelintervjuu eesmärgiks on teada saada, kuidas testijad ise hindavad õpikeskkonna kasutusmugavust ning disaini ja milliseid soovitusi nad selle edasiarenduseks annavad. Järelintervjuul paluti vastata järgmistele küsimustele:

- 1. Kas testimisel tehtud tegevused olid Sulle tavapärased?
- 2. Mida arvad TTÜ õpikeskkonna uue veebilehe kujundusest?
- 3. Kas oled märganud erinevusi vana kujunduse ja uue kujunduse kasutatavuses Sinu jaoks? Kas toimingud on läinud pigem lihtsamaks või keerulisemaks?
- 4. Mida soovitaksid õpikeskkonna täiendamisel või parandamisel teha?
- 5. Uue veebilehe eesmärk oli luua selge struktuuriga lihtne rakendus. Kuidas hindad tehtud tööd?

## **5.2 Testimise käik**

Testimine oli individuaalne ning selleks kasutati ühte personaalarvutit ning nutitelefoni. Testimise vaatlejaks oli käesoleva töö autor, kes kasutajat jälgis ning vajadusel teda ka juhendas. Iga kasutaja lahendas kõik ülesanded varasemalt kirjeldatud prototüübis. Enne testimist selgitati igale kasutajale ülesannet ning seda oli võimalik katkestada, kui tunti, et sellega pärast proovimist hakkama ei saadud. Lisaks soovitati oma mõtted ja arvamused õpikeskkonna kohta kohe avaldada, et hiljem oleks lihtsam testi analüüsida [30]. Vajadusel vastati ka küsimustele ning juhendati üldisel viisil, ilma vihjeteta ülesande lahendamiseks. Kui ülesanne oli lahendatud, küsis töö autor kasutajalt tagasisidet ja arvamust teostatud toimingute ja vaadeldud õpikeskkonna kohta. Pärast ülesannete lahendamist kirjutas töö autor üles ka oma tähelepanekud kasutaja käitumisest ning testimise käigus saadud kasutajate kommentaarid.

Ülesannete sooritamisel jälgis autor kasutaja käitumist, kuidas ta veebirakenduses liigub ja kuidas need kattuvad lahendustega, mida neilt oodata võis. Oodatavad lahendused enne testimist olid järgnevad:

- **1. Ülesanne 1 –** Oodatavat lahendust otseselt ei ole. Sooviti lihtsalt näha, milliseid tegevusi õpikeskkonnas tehakse.
- **2. Ülesanne 2**  Testis osaleja valib "Minu kursused" alt äriarhitektuuri aine ning leiab avanenud lehelt neljanda nädala materjalide seast otsitava loengu.
- **3. Ülesanne 3 –** Testis osaleja valib "Minu kursused" alt äriarhitektuuri aine ning leiab avanenud lehelt viienda nädala materjalide seast otsitava kodutöö kirjelduse ja üleslaadimise võimaluse.
- **4. Ülesanne 4 –** Testis osaleja valib "Minu kursused" alt äriarhitektuuri aine ning seejärel valib avanenud lehe vasakpoolsest menüüst "Hinded" ning leiab otsitava kodutöö tulemuse.
- **5. Ülesanne 5 -** Testis osaleja logib nutitelefonis õpikeskkonda sisse ja leiab navigatsiooni ribalt kalendri ikooni, millele vajutades leiab ta ülesanded ja nende tähtajad.
- **6. Ülesanne 6** Testija navigeerib äriarhitektuuri õppeaine avalehele ning valib sealt "Hinded". Seejärel avaneb talle tabel, kus on näha esitatud ülesanded.

## **5.3 Testimise tulemused**

### **Ülesanne 1 tulemused**

Testi eesmärk oli teada saada, kas mõni tegevus oli keerulisem kui varasemas õpikeskkonnas. Testimise käigus selgus, et kasutamine on muutunud lihtsamaks. Vaatluse käigus selgus, et avalehel olevat otsingut ei kasutata. Pigem logitakse kohe sisse, kuna kursusele registreerimine nõuab sisse logimist ja seetõttu on mugav teha seda enne kui hakatakse kursuseid otsima. Testijad tõid välja ka navigeerimisribal olevad ikoonid, mis nende sõnul on väga mugavad, kuna need on just lingid, mida peale kursuste materjalide otsimise kõige enam kasutatakse. Seega saab näiteks kalendrit avada navigeerimisribalt, ega pea mujalt otsima. Samuti tuli välja, et teadete saamine on väga mugav, sest nii saab kiiresti teada, kas mõni kodutöö on hinnatud või õppejõud on jätnud teate loengu aja muutumisest. See aitab kiiresti informatsiooni levitada, ilma et peaks ise koguaeg vaatama, kas kodutöö eest on tulemus tulnud või mitte.

Kõik viis testijad ütlesid, et on väga mugav kasutada profiili ikooni alt avanevat rippmenüüd, kuna sealt on eemaldatud lingid, mida nad peaaegu üldse ei kasutanud ning see tegi otsitavate linkide leitavuse tunduvalt paremaks. Kursuse vaates toodi välja, et väga hea on üldinfo sektsioon, kuna see võimaldab kursuse üldinfot sh hindamiskriteeriume ja aine läbimise eelduseid lihtsasti leida ja vähendab oluliselt segadust selle juures. Lisaks oli testijatel mugav eristada käesoleva nädala materjale ning navigeerida otsitava nädala juurde. Õppejõu kontakti väga head leitavust kursuse materjalide juures peeti väga heaks uuenduseks. Samuti ka vasakpoolse menüü ülesehitust, kus on samuti kõige kasutatavamad lingid välja toodud.

Kasutajad tõid negatiivsete hinnangutena välja selle, et eelistuste lehel on liiga palju erinevaid seadete muutmist võimalusi, mis teeb peamiselt otsitavad sätete leidmise keeruliseks. Seega tuleks mõelda selle osa funktsionaalsuste vähendamisele, jättes alles ainult enam kasutatavad.

## **Ülesande 2 tulemused**

Kõik testis osalejad leidsid õige vastuse. Kaks osalejat viiest leidsid õige nädala üles kursuse vasakpoolsest menüüst. Teised aga kerisid lehel allapoole nii kaua kuni nägid neljanda nädala kirja ja seejärel leidsid sealt vastava loengu. Sellise otsimisviisi põhjenduseks öeldi, et kuna praegu on suurem osa veebilehti ehitatud üles nii, et tuleb alla kerida, siis mõjutab selline harjumus nende käitumist ka muudel lehtedel. Seega on hea, kui kursuse materjali saab otsida nii menüü kaudu kui ka lehel alla kerides. Registreeritud kursuste nimekirja esitamist veebirakenduses üksteise all ja tähestikulises järjekorras peeti väga heaks, sest ülevalt alla lugedes on lihtne ja kiire leida otsitavad ainet. Lisaks toodi välja, et nüüd on hea eristada loengu, harjutustunni ja muid materjale. Kuna varasemalt olid need erinevas järjekorras, failide lisamise alusel, siis nüüd on sobiva materjali üles leidmine tunduvalt kiirem.

## **Ülesande 3 tulemused**

Üks testijatest leidis vastuse kohe õpikeskkonna avalehel oleva "tähtajad" alt. Ta tõi põhjenduseks selle, et märkas ülesannet ja selle tähtaega kohe peale veebirakendusse sisenemist. Ülejäänud osalejad avasid "Minu kursused" alt äriarhitektuuri aine ja otsisid üles viienda nädala materjalid ning leidsid otsitava koha, kust on kodutöö üleslaadimise võimalus. Nad tõid välja, et kodutöö üleslaadimise koht võiks olla veel paremini nähtav. Põhjuseks asjaolu, et mõnest tunnist puududes ei pruugi teada, millal tuleb ülesanne esitada. Seega teksti kuvamine silmapaistvalt aitab varem avastada, millal on esitamise tähtaeg ning tänu sellele on ka rohkem aega kodutöö tegemiseks.

## **Ülesanne 4 tulemused**

Neli testijat valisid kohe "Minu kursused" alt äriarhitektuuri aine ning avanenud lehelt leidsid vasakpoolsest menüüst "Hinded". Üks osalejatest aga märkas teadete ikoonil olevat märget ning vajutas sinna. Seejärel avanes talle teade kodutöö hinde kohta. Sinna peale vajutades viis veebirakendus kasutaja kohe lehele, kus on näha kodutöö tagasiside.

Kuna varasemas õpikeskkonna versioonis selliseid teated ei tulnud, siis pidas ta seda väga mugavaks.

## **Ülesanne 5 tulemused**

Kõik testijad leidsid kohe navigatsioonireal oleva kalendri ikooni kaudu üles kõik ülesanded ja nende tähtajad. Nii kiire antud ülesande vastuse leidmiseks toodi asjaolu, et kuna arvutiversioonis on ikoon samas kohas, siis hakati ka telefonis seda just navigatsioonirealt otsima. Kõik kiitsid heaks arvuti ja telefoniversiooni sarnase ülesehituse. Kui autor küsis, et miks testijad õpikeskkonna avalehel alla ei kerinud, et seal olevast "Tähtajad" sektsioonist leida antud ülesandele vastus, öeldi vastuseks, et telefonis jääb see kursuste nimekirja alla, mistõttu sinna ei vaadata.

### **Ülesanne 6 tulemused**

Kõik testijad navigeerisid kohe äriarhitektuuri õppeaine avalehele ja seal olevast menüüst valiti "Hinded". Avanenud lehel peeti väga mugavaks seda, et ülesannete nimekirja veerg jäi paigale, kuid ülejäänud osa sai paremale ja vasakule kerida. Nii nähti tabeli kõiki veerge ning seal olevate ridade sisu puhul saadi kohe aru, millise ülesande kohta see käib.

#### **Järelintervjuu tulemused**

Testimise järgse intervjuu käigus selgus, et seal esitatud ülesanded on sellised, mida tavaliselt ka õpikeskkonnas tehakse. Uue veebirakenduse kujundusse suhtutakse üldjoones positiivselt. Toodi välja, et heleda kasutajaliidese heaks küljeks on väga hea struktureeritus. Samuti lisab TTÜ muude lehtedega samade värvitoonide kasutamine sinna usaldusväärsust ning ühtsust muude saitidega. Uue ja vana kujunduse kasutatavuse võrdluse juures märgiti, et tavapäraste toimingute tegemine on läinud loogilisemaks ja lehed struktureeritumaks. Kõik testijad tõid välja, et sisselogimine avalehel on väga mugav, kuna selle tegevusega saab hakata õpikeskkonda kohe kasutama ja ei pea tegema üleliigseid hiireklikke. Testimise käigus soovitatud õpikeskkonna parandustele ei osatud järeilintervjuu käigus enam midagi lisada.

## **6 Õpikeskkonna edasine arendus**

Käesolevas peatükis antakse ülevaade, kuidas toimus autori poolt loodud vaadete ja prototüübi arendusse üle andmine. Lisaks kirjeldatakse, milline peaks olema realiseeritud õpikeskkonnast ülevaate saamiseks olev küsimustik.

## **6.1 Uue õpikeskkonna realiseerimine**

Realisserimisetapp koosneb keskkonna tervikuks integreerimise, testimise ja lihvimise, *live* minemisest ning *live*'i järgse arenduse etappidest. Ahelas on oluline punkt, kus tuleb otsustada, kas olemasolev lahendus on piisavalt hea või vajab veel arendust. Juurutusetapp lõpeb tegelikult alles siis, kui on parandatud kõik suuremad vead.

Eelmiste etappide tulemusel on valminud uue õpikeskkona vaated, mis on lisatud Invisioni veebirakendusse. Antud keskkond võimaldab arendajal näha kasutatud tüpograafiat, sarnaseid elemente nagu pealkirjad, ikoonide paiknemine, elementide vahed ning ikoonide vektoreid. See muudab disaini juurutamise protsessi oluliselt kiiremaks, kuna siis kulub vähem aega loodud kujunduse kirjeldamiseks. Samuti pidi autor arendajale selgitama, mida üks või teine nupp teeb või millist lehte tuleks näidata pärast seda kui kasutaja ühte või teist tegevust teeb. Lisaks tuli selgitada, millised lingid avanevad rippmenüüst.

Arendaja lisas valmis lehed üles õpikeskkonna testversiooni, kust autor sai need üle vaadata. Üle vaadati valmis lehtede elementide suurused, paigutused, värvid ja vahed. Ilmnenud kujunduse vead märkis autor otse veebilehest tehtud kuvatõmmisele, et arendaja saaks täpselt aru, millised on vead ja kus need asuvad ning nende parandused. Kui aga arenduse käigus selgus, et Moodle ei võimalda mõningaid asju realiseerida, siis arutati ning leiti sellel muu lahendus. Joonis 29 ja Joonis 30 on näitena toodud, millised näevad välja kommentaaridega vaated, mis antakse edasi arendajale.

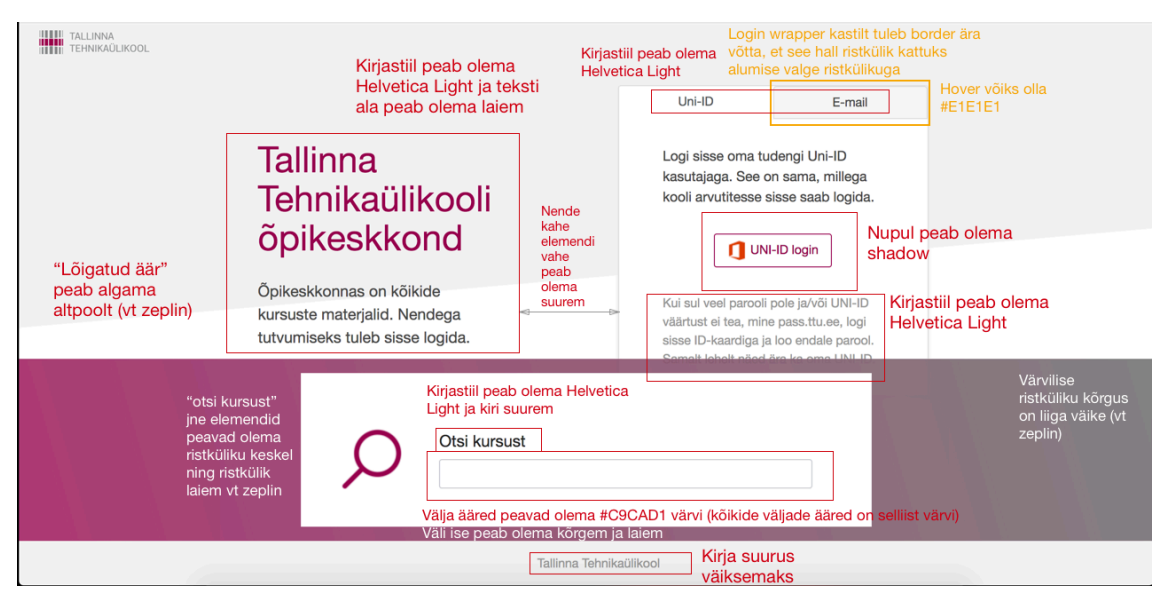

Joonis 29. Arenduse käigus tehtud avalehe vaate paranduse kommentaarid.

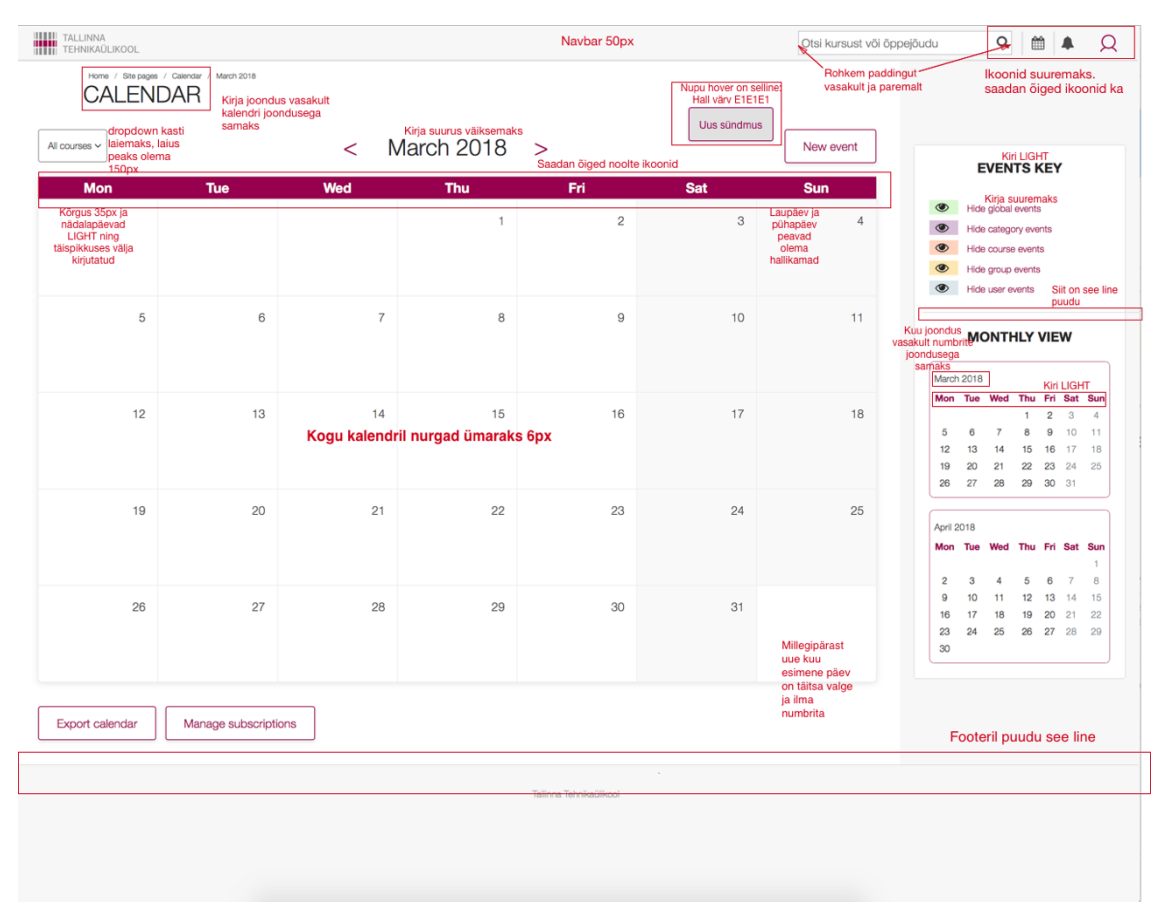

Joonis 30. Arenduse käigus tehtud kalendri vaate paranduse kommentaarid.

Samuti proovis autor läbi elementide funktsionaalsuse, kas kõik klikitavad elemendid töötavad ning kas viivad kasutaja uuele lehele. Nende mittetöötamise puhul andis autor arendajale tagasiside, milline element täpselt ei töötanud ning mida see tegelikult tegema peaks. Selline protsess toimus iga õpikeskkonna vaate puhul.

Kasutajal on praegu võimalus kujundust vahetada, kuid seda ei ole veel väga suurelt teada antud, kuna esinevad mõned vead. Uus õpikeskkond rakendatakse täis mahus semestri lõpus, et vältida võimalike vigade tõttu tiheda kasutamise ajal kasutajate meelehärmi ja veebirakenduste ebakorrektset toimimist.

## **6.2 Küsitlus uue õpikeskkonna kasutamise kohta**

Peale uue õpikeskkonna rakendamist korraldatakse uus ankeetküsitlus, eesmärgiga saada teada suurema valimi arvamust uuest kasutajakogemuse ja kasutajaliidese disainist ning avastada veebirakenduses võimalikud vead ja kitsaskohad. Antud küsitluse puhul valitakse valimiks samuti tudengid ja õppejõud, kes õpikeskkonda sageli kasutavad. Küsitluse suur valim annab väga hea ülevaate, mis küsitletavatele uue lehe juures meeldib, mis mitte ning aru saada võimalikest kasutajakogemuse murekohtadest.

Küsimustik koostatakse taaskord Google Forms abil, et koguda võimalikult suur vastuste andmestik. Küsimustik pannakse ülesse õpikeskkonna avalehele, kuhu on kõigil kasutajatel väga hea ligipääs. Küsitlus viiakse läbi siis, kui arendamise ja testimise protsess on lõppenud.

Küsitlus planeeritakse koostada kaheksateistkümnest küsimusest. Uuritavad jäävad taaskord anonüümseks. Küsimustik hakkab koosnema avatud ja skaalapõhistest küsimustest. Avatud küsimuste kaudu on kasutajad anonüümsuse tõttu julgemad kirjutama veebirakenduse probleemidest [2]. Skaalapõhised küsimused tulevad viiepalli süsteemis. Iga sellise küsimuse juures tuuakse välja skaala kummagi äärmuse ehk esimese ja viienda palli tähendus.

Esimene osas planeeritakse keskenduda vastaja isiklikule hinnangule veebirakenduse erinevate funktsionaalsuste kohta (küsimused 1, 3, 5, 7, 9, 11, 13, 15). Lisaks tahetakse küsimustikuga teada saada, millised on antud funktsionaalsuse parandamissoovitused (küsimused 2, 4, 6, 8, 10, 12, 14). Teine osa koosneb üldistest kasutajamugavuse, kasutajaliidese disaini ja mobiiliversiooni parandamise soovitustest (küsimused 16, 17, 18). Eelmise õpikeskkonna küsitlusega võrreldes keskendub uus rohkem veebirakenduse erinevate funktsionaalsuste kohta hinnangu saamisele ja võimalike kitsaskohtade leidmisele. Kavandatav küsimustik on esitatud Lisas 2.

Küsimustiku sulgemisel töödeldakse vastused ning nende põhjal selgitatakse välja hinnang uuele õpikeskkonnale ning suuremad vead. Leitud kitsaskohad ja pakutud parandused edastatakse ka arendusele, et need saaks ka *live*'s ära parandada.

## **7 Tulemuste analüüs**

Antud lõputöös viidi läbi küsitlus, sest see võimaldas saada otsest informatsiooni, kas ja millised kasutajakogemuse ning disaini probleemid õpikeskkonnas ilmnevad. Küsitluse käigus uuriti, kuidas hindavad kasutajad olemasolevat õpikeskkonda ja millised oleksid parandusettepanekud. Tulemustest selgus, et kasutajakogemust ning disaini hinnati pigem keskmiseks või halvaks. Tulemuste analüüs andis hea ülevaate, mida veebirakendusest arvatakse ning millised on lehel olevad vead ja kitsaskohad. Tänu sellele alustati õpikeskkonna vajalike muudatustega uue kujunduse näol.

Kasutajakogemuse ja disaini loomisel on väga oluline osa kasutajaliidesel endal, kuna see on vahelüliks süsteemi ja kasutaja vahel ning nende vaheline suhtlus käib just kasutajaliidese kaudu. Seoses vajadusega hoida Moodle kohandused kasutajale mugavad ja arusaadavad, kasutajakogemuse ja disaini loomisel võeti arvesse ja ennetati võimalikke probleeme, mis kasutajatel tekkida võivad. Kasutajaliidese uuendamisel otsustati aluseks võtta töö esimeses peatükis kirjeldatud kasutusmugavuse ja disaini nõuded. Eriti järgis autor reeglit, mille järgi peaks kasutaja võimalikult vähe mõtlema ning leht peaks olema juba peale vaadates arusaadav [1]. Veebirakenduse loomisel püüti olemasolevast õpikeskkonnast mitte liialt erineda, kuna ülesehituse sarnasus olemasolevaga mõjub kasutajakogemusele positiivselt, sest kasutajad on teatud loogikaga juba harjunud [1].

Seejärel viidi läbi uue prototüübi testimine, mille abil saada teada võimalikud kitsaskohad ja probleemid. Selle tulemusel selgus, et kasutajakogemuse ja disaini parandamine õnnestus ja kõik testijad kiitsid selle heaks.

Lõpuks anti uue õpikeskkonna prototüüp edasi arendusele. Prototüübi realiseerimise käigus pidi autor selgitama seal kasutatud funktsionaalsusi. Töö käigus selgus, et kasutatud funktsionaalsuste selgitamine ning programmeeritud lehtede üle vaatamine ja parandamine nõuavad üllatavalt palju aega. Lisaks anti ülevaade kavandatavast uue õpikeskkonna küsitlusest, et saada teada uue õpikeskkonna hinnangud ning võimalikud vead.

## **8 Kokkuvõte**

Käesoleva töö eesmärkideks oli analüüsida hetkel kasutuses oleva õpikeskkonna kasutajakogemuse ning kasutajaliidese disaini puuduseid, seejärel luua nende põhiprintsiipide ja kogutud informatsiooni põhjal uue veebirakenduse prototüüp ning analüüsida kasutajate käitumist uues õpikeskkonnas. Lõpuks anda prototüüp arendusele ning analüüsida valmis õpikeskkonna võimalikke puuduseid.

Kõigepealt analüüsiti kasutajakogemuse ja kasutajaliidese disaini, mida aluseks võttes sai luua uue õpikeskkonna disaini. Seejärel viidi kasutajate seas läbi küsitlus kus selgus, et praegusel õpikeskkonnal oli mitmeid probleeme nii kasutajakogemusega, kasutajaliidese disaini kui ka mobiili kasutusmugavusega, mistõttu hinnangud olid nendele osadele pigem negatiivsed.

Seejärel loodi prototüüp, mille eesmärgiks oli muuta olemasoleva õpikeskkonna kasutamist lihtsamaks ja selle kaudu vähendada kasutajate rahulolematust. Süsteemi ümberkujundamisel ja täiendamisel püüdis töö autor võtta arvesse nii olemasoleva lehe funktsionaalsust kui ka kasutusmugavusele esitatavaid nõudeid. Muudatusel võeti oluliseks aluseks töö esimeses peatükis kirjeldatud kasutajakogemuse ja disaini nõudeid, arvestades ühtsust ja standardiseeritust. Seetõttu viidi muudatusi sisse eesmärgiga mitte erineda olemasolevast õpikeskkonnast kardinaalselt, kuid siiski parandada olulisi kasutajakogemuse ja disaini probleeme.

Järgmise etapina testiti uue õpikeskkonna prototüüpi kasutajatega. Kogutud andmete põhjal selgitati välja õpikeskkonna edasised arendusvajadused ja võimalikud probleemid. Testimise tulemused kinnitasid, et õpikeskkonna kasutajakogemuse ja kasutajaliidese disaini loomine õnnestus, sest kõik testgrupi liikmed kiitsid selle heaks. Testperioodil ilmnenud probleemid lahendati ning prototüüpi viidi sisse vastavad parandused.

Lõpuks anti uue õpikeskkonna prototüüp edasi arendusele. Prototüübi realiseerimise käigus pidi autor selgitama seal kasutatud funktsionaalsusi. Samuti tuli pärast iga programmeeritud vaate puhul autoril üle vaadata, kas kujunduselemendid on õige suuruse, paiknemise, värvi ja kujuga ning esitada arendusele vastavad parandused. Lisaks anti ülevaade kavandatavast uue õpikeskkonna küsitlusest, et saada teada kasutajate hinnangud ning võimalikud vead.

## **Kasutatud kirjandus**

- [1] S. Krug, Don't Make Me Think: A Common Sense Approach to Web, Berkley: New Riders, 2006.
- [2] J. Garret, The elements of user experience, Berkley, California: New Riders, 2011.
- [3] J. Nielsen, "Usability 101: Introduction to Usability," [Võrgumaterjal]. Available: https://www.nngroup.com/articles/usability-101-introduction-to-usability/ . [Kasutatud 3 March 2018].
- [4] J. Preece, Y. Rogers ja H. Sharp, Interaction Design, Hoboken: John Wiley & Sons, 2015.
- [5] "About Moodle," [Võrgumaterjal]. Available: https://docs.moodle.org/34/en/About\_Moodle. [Kasutatud 3 March 2018].
- [6] M. Stribley, "Design Elements & Principles," [Võrgumaterjal]. Available: https://www.canva.com/learn/design-elements-principles/.
- [7] E. Luca, "Signage by Design: A Design-Thinking Approach to Library User Experience," *Weave: Journal of Library User Experience,* kd. 1, nr 5, pp. 6-14, 2016.
- [8] A. Cooper, R. Reimann, D. Cronin ja C. Noessel, Understanding the Problem: Design research., Indianapolis: John Wiley & Sons, 2014.
- [9] Y. Zhixian, Marketing Services and Resources in Information Organizations, Cambridge: Elsevier, 2018, pp. 29-37.
- [10] D. Brown, Competitive Reviews. Communicating Design: Developing Web Site Documentation for Design and Planning, Berkley: New Riders, 2010.
- [11] J. Löwgren ja E. Stolterman, Introduction. Thoughtful Interaction Design: A Design Perspective on Information Technology, Cambridge: The MIT Press, 2007.
- [12] J. Still, "Web page visual hierarchy: Examining Faraday's guidelines for entry points," *Computers in Human Behaviour,* kd. 84, pp. 352-359, 2018.
- [13] S. Djamasbi, M. Siegel ja T. Tullis, "Visual Hirarchy and Viewing Behaviour: An Eye Tracking Study," *Human-Computer Interaction. Design and Development Approaches,* kd. 6761, pp. 331-340, 2011.
- [14] M. Perez-Montoro ja L. Codina, Prototyping for Navigation, Cambridge: Elsevier, 2017.
- [15] J. Nielsen, "Paper Prototyping: Getting User Data Before You Code," [Võrgumaterjal]. Available: https://www.nngroup.com/articles/paper-prototyping/. [Kasutatud 14 Märts 2018].
- [16] E. Goodman, M. Kuniavsky ja A. Moed, Observing the User Experience: A Practitioner's Guide to User Research, Burlington: Morgan Kaufmann, 2012.
- [17] M. Moller, "Usability Testing of User Manuals," *Communication & Language at Work,* kd. 2, nr 2, p. 51, 2013.
- [18] X. Lei, "Testing Web Services Based on User Requirements," *Chinese Journal of Computers,* kd. 34, nr 6, pp. 1029-1040, 2011.
- [19] R. Budiu, "Mobile User Experience: Limitations and Strengths," [Võrgumaterjal]. Available: https://www.nngroup.com/articles/mobile-ux/. [Kasutatud 24 Märts 2018].
- [20] M. Soegaard, "Adaptive vs. Responsive Design," [Võrgumaterjal]. Available: https://www.interaction-design.org/literature/article/adaptive-vs-responsivedesign. [Kasutatud 24 Märts 2018].
- [21] J. Daniel, Digital Forensics Trial Graphics, Cambridge: Elsevier, 2017.
- [22] Z. Khalid, "The Significance of Visual Context in Web Design," [Võrgumaterjal]. Available: https://webdesign.tutsplus.com/articles/the-significance-of-visualcontext-in-web-design--cms-28153. [Kasutatud 10 Aprill 2018].
- [23] J. Ross, "The role of shapes in graphic design," [Võrgumaterjal]. Available: https://jrc.agency/news/the-role-of-shapes-in-graphic-design. [Kasutatud 10 Aprill 2018].
- [24] K. Baxter ja C. C. K. Courage, Understanding Your Users: A Practical Guide to User Research Methods 2nd Edition, Berlington: Morgan Kaufmann, 2015.
- [25] "Moodle," [Võrgumaterjal]. Available: https://www.moodle.org. [Kasutatud 15] Aprill 2018].
- [26] J. Arnowitz, M. Arent ja N. Berger, "Effective Prototyping for Software Makers," Cambridge, Elsevier, 2007, pp. 316-341.
- [27] P. Orme, "Principles for Successful Button Design," [Võrgumaterjal]. Available: https://webdesign.tutsplus.com/articles/principles-for-successful-button-design- webdesign-6094. [Kasutatud 16 Aprill 2018].
- [28] C. Blog, "How to design a top-quality icon," [Võrgumaterjal]. Available: https://www.creativebloq.com/graphic-design/how-design-top-quality-icon-10135092.
- [29] J. Nielsen, "Turn User Goals into Task Scenarios for Usability Testing," [Võrgumaterjal]. Available: http://www.nngroup.com/articles/task-scenariosusability-testing/ .
- [30] J. Nielsen, "Guerrilla HCI: Using Discount Usability Engineering to Penetrate the Intimidation Barrier," [Võrgumaterjal]. Available: http://www.nngroup.com/articles/guerrilla-hci/. [Kasutatud 22 Aprill 2018].
- [31] L. S. Sterling, The Art of Agent-Oriented Modeling, London: The MIT Press, 2009.

## **Lisa 1 – Õpikeskkonnas läbiviidud küsitlus**

- 1. Milline on Sinu eriala? (avatud küsimus)
- 2. Milline on Sinu õppetase?
	- o Bakalaureus
	- o Magister
	- o Doktor
- 3. Kui tihti Sa TTÜ Moodlet kasutad?
	- o Iga päev
	- o Kaks korda nädalas
	- o Korra nädalas
	- o Korra kahe nädala jooksul
	- o Korra kuus
	- o Korra kahe kuu jooksul
- 4. Milliseid võimalusi kasutad?
	- o Töölaud
	- o Hinded
	- o Sõnumid
	- o Blogid
	- o Õpimärgid
	- o Foorum
	- o Muu..
- 5. Mis on Moodles keeruline?
	- o Sisselogimine
	- o Kursusele registreerimine
	- o Kursuse materjalide kättesaadavus
	- o Iseseisva töö üleslaadimine
- o Kursuse foorumi kasutamine
- o Kursuse hinnete vaatamine
- o Kalender
- o Midagi keerulist pole
- o Muu..
- 6. Palun kirjuta funktsionaalsuse parandamise soovitusi. (avatud küsimus)
- 7. Milline funktsionaalsus võiks Moodles veel olla? (avatud küsimus)
- 8. Palun hinda kasutusmugavust.

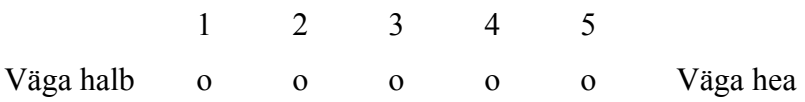

- 9. Mida võiks kasutusmugavuse juures parandada? (avatud küsimus)
- 10. Palun hinda kujundust.

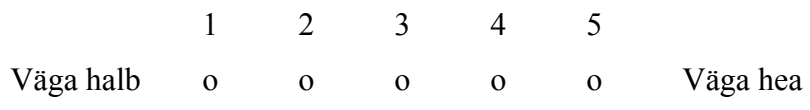

11. Mida võiks kujunduse juues parandada? (avatud küsimus)

12. Palun hinda mobiiliversiooni kasutusmugavust.

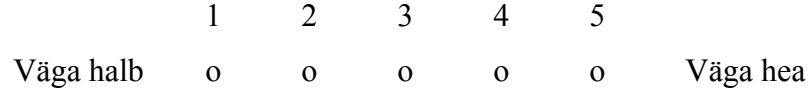

13. Mida võiks mobiiliversiooni juures parandada? (avatud küsimus)

## **Lisa 2 – Uues õpikeskkonnas planeeritav küsitlus**

1. Kui heaks peate kursuse otsimise/registreerumise kasutusmugavust?

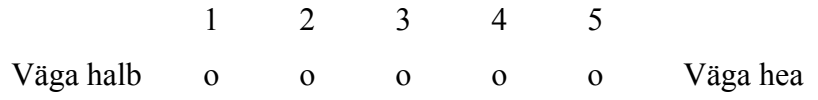

- 2. Mida võiks kursuse otsimise/registreerumise juures parandada? (avatud küsimus)
- 3. Kui mugavaks peate kursuse hindamiskriteeriumite ja eksamieelduste leitavust? 1 2 3 4 5 Väga keeruline o o o o o Väga mugav
- 4. Mida võiks kursuse hindamiskriteeriumite ja eksamieelduste leitavuse juures parandada? (avatud küsimus)
- 5. Kui heaks peate konkreetse nädala õppematerjalide leitavust?

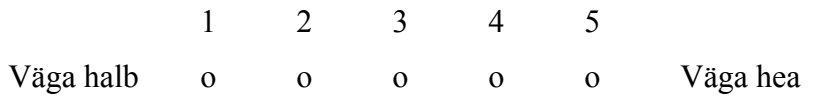

6. Mida võiks õppematerjalide leitavuse juures parandada? (avatud küsimus)

7. Kui mugavaks peate foorumi leitavust ja seal uue teema algatamist?

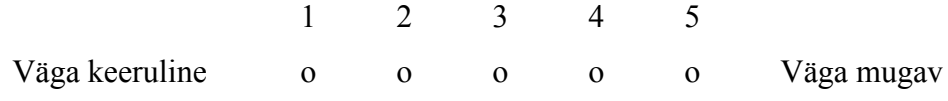

- 8. Mida võiks foorumi leitavuse ja uue teema algatamise juures parandada? (avatud küsimus)
- 9. Kui mugavaks peate kodutöö kirjelduse ja üleslaadimise koha leidmist?

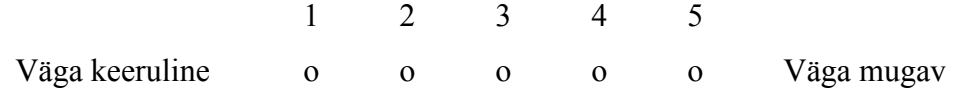

- 10. Mida võiks kodutöö kirjelduse ja üleslaadimise koha leitavuse parandada? (avatud küsimus)
- 11. Kui mugavaks peate hinnete lehe leidmist/vaatamist?

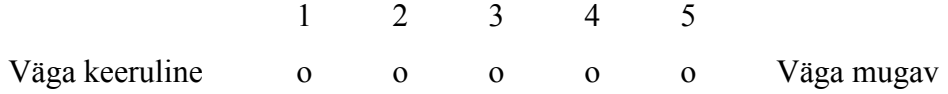

- 12. Mida võiks hinnete lehe leidmise/vaatamise juures parandada? (avatud küsimus)
- 13. Kui mugavaks peate õpikeskkonnas suhtlemist õppejõududega?

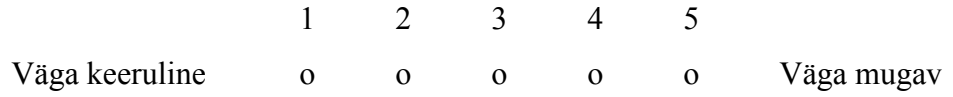

- 14. Mida võiks õpikeskkonnas õppejõududega suhtlemise juures parandada? (avatud küsimus)
- 15. Kui mugavaks peate õpikeskkonnas mobiilivaate kasutamist?

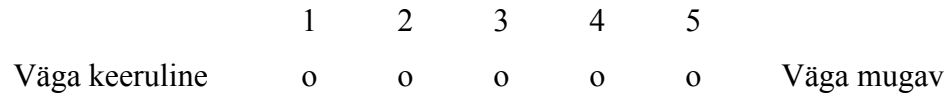

- 16. Tooge välja, mida võiks üldiselt kasutajakogemuse juures parandada.
- 17. Tooge välja, mida võiks üldiselt õpikeskkonna kujunduse juures parandada.
- 18. Tooge välja, mida võiks üldiselt õpikeskkonna mobiilivaates parandada.